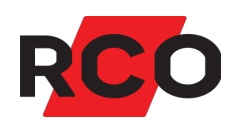

# **R-CARD M5 Använda**

Avser R-CARD M5 version 5.42 och senare.

RCO Security AB Box 705 176 27 Järfälla

tel 08-546 560 00 info@rco.se

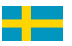

# **Innehåll**

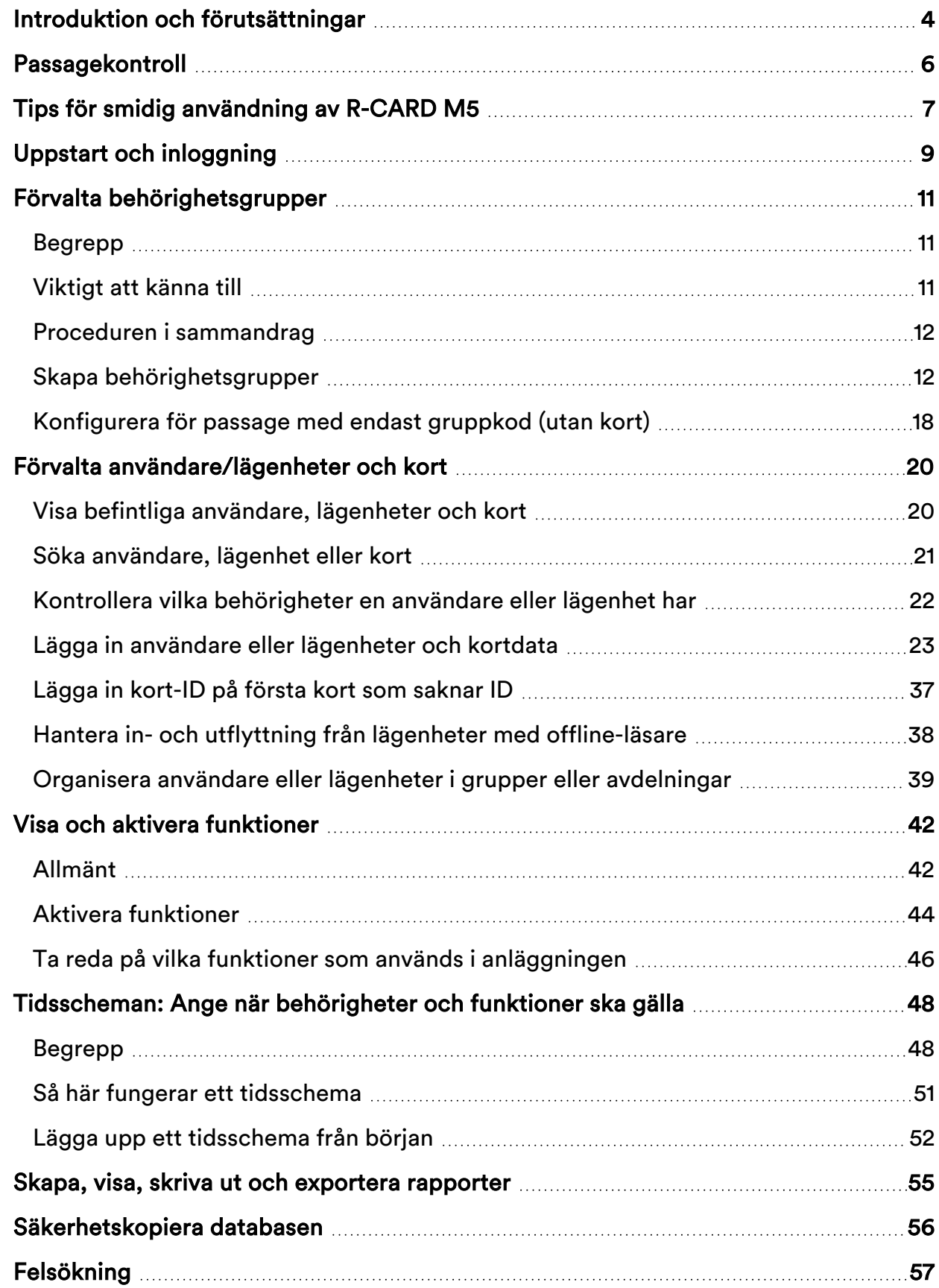

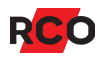

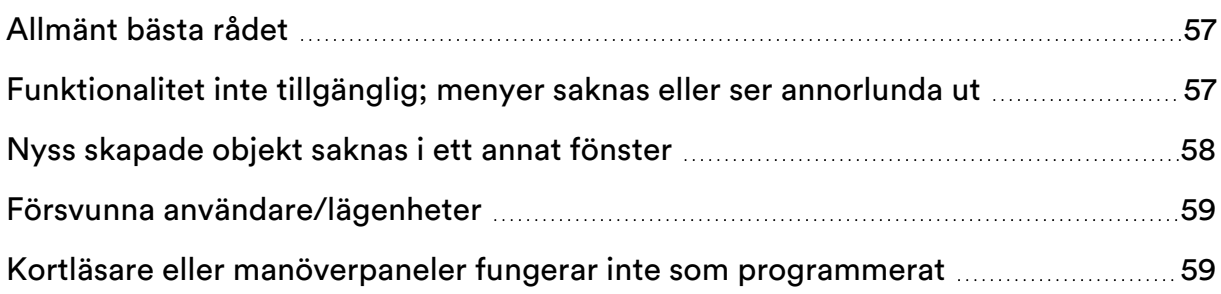

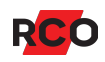

# <span id="page-3-0"></span>**Introduktion och förutsättningar**

Dokumentet beskriver programvaran R-CARD M5, som används för konfiguration (programmering) och administration av R-CARD 5000 passersystem, samt varianten R-CARD M5 MEGA. I R-CARD M5 MEGA finns avancerade larmfunktioner integrerade i systemet.

Programmet förutsätts vara installerat, registrerat och körklart. Domäner och anknytningar förutsätts vara skapade och hämtade.

Du förutsätts ha grundläggande kunskaper om hur man arbetar i Windows-miljö, t.ex. drag–släpp, kopiera–klistra in (**Ctrl+C**, **Ctrl+V**) etc. Dessa metoder kan också användas i R-CARD M5.

Jämfört med tidigare versioner av denna manual har följande information flyttats till programmets nya (från och med R-CARD M5 version 5.42.0) utförliga hjälpfunktion. Tryck på **F1** så visas hjälpinformation om det R-CARD M5-fönster som för tillfället är aktivt. Hjälpen har index- och sökfunktioner.

- <sup>l</sup> R-CARD M5 programöversikt, licensregistrering, aktivering av tilläggsmoduler.
- Domäner och anknytningar.
- Utförlig beskrivning av det integrerade larmsystemet R-CARD M5 MEGA.
- Driftsättning.
- <sup>l</sup> Hantera besök av tekniker.
- Systemövervakning, driftövervakning.
- Integration med Electrolux Boka, inkl. förvaltning.
- Koppling till R-CARD M5 BOKA.
- Viss förvaltning av användare/lägenheter och kort, t.ex. systeminställningar, producera (skriva ut) kort, borttagning, användning av mallar, och batchvis administration i programmet AdminBin.
- <sup>l</sup> Byta operatör utan att starta om R-CARD M5.
- <sup>l</sup> Förvalta årskalender.
- <sup>l</sup> Förvalta operatörer och säkerhetsgrupper.
- <sup>l</sup> Grupper, behörighetszoner och tidszoner.
- <sup>l</sup> Skapa mallar, skapa tidsschema från mall.
- <sup>l</sup> Konfigurera driftövervakning.
- <sup>l</sup> Visa systemhändelser i händelsefönster.
- **•** Kvittera larm i larmfönstret.
- Olika verktyg för att styra anläggningen.
- Skapa, visa, skriva ut och exportera rapporter.
- Förvalta databaser, inkl. importera data.
- Identifiering av enheter (dvs vad enhetsbeteckningen består av).
- Korttyper.
- Ansluta/installera bordsläsare.
- En del av felsökningsinformationen.

Installation beskrivs i manualen *R-CARD M5 – Installera*. Manualen finns på installationsmediet för R-CARD M5. Manualer kan även laddas ner från RCOs [webbplats,](https://www.rco.se/file/4508c5f4-58e5-4dcc-89a1-aa0e00ec92d8) under **Mediaarkivet** > **Manualer** (inloggning krävs).

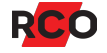

# <span id="page-5-0"></span>**Passagekontroll**

Till höger visas hur en användare sträcker fram sitt *kort*1 till en *kortläsare*.2 Användarna väljer eller tilldelas en personlig kod (pinkod) bestående av 3-6 siffror. (Antalet siffror kan vara individuellt för användarna.)

För att styra användarnas passermöjligheter använder man *behörighetsgrupper* som innefattar de kortläsare medlemmarna i gruppen får använda. Behörighetsgruppen styr även vilka tider en användare tillåts att passera i olika kortläsare. Det finns olika typer av behörighetsgrupper, exempelvis för Electrolux (tvättbokning), porttelefoni, etc.

Behörighetsgrupper används även när man skapar *funktioner* (sådant som påverkar dörrmiljöer – vanligtvis kortläsare, t.ex. att en dörr får stå olåst eller att knappöppningen är avstängd) och *gruppkoder* (3- till 6 siffriga knappsatskoder som används för passage utan krav på kort). En behörighetsgrupp kan spärras, datumbegränsas, osv.

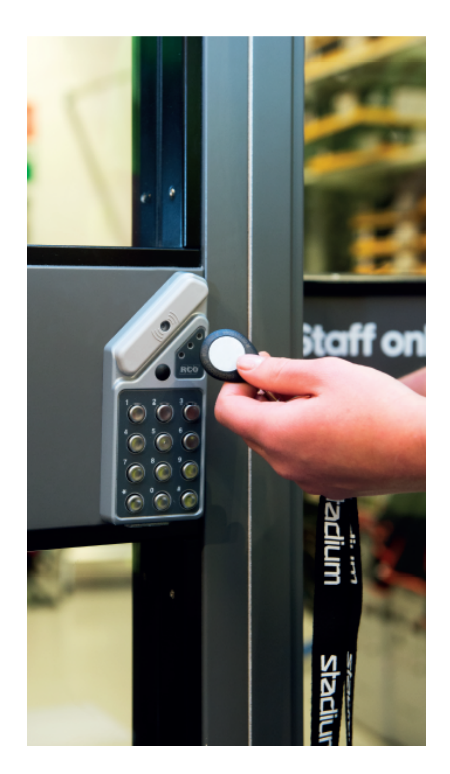

<sup>2</sup> Det finns många kortläsarmodeller med olika egenskaper. Manöverpaneler (MAP) innehåller också kortläsare.

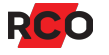

<sup>1</sup> *Kort* (passerkort, bricka, tag) är en generell beteckning som används för olika typer av kodbärare som kan se ut på olika sätt.

# <span id="page-6-0"></span>**Tips för smidig användning av R-CARD M5**

#### *Olika sätt att göra menyval*

Så kan du göra menyval i R-CARD M5:

- I menyraden, liksom i de allra flesta Windows-program.
- <sup>l</sup> I genvägspanelen, som visar menyerna som ikoner under **Genvägar** (standard).
- <sup>l</sup> I trädmenyn. För att ändra till mappar istället för ikoner i genvägspanelen:
	- a. Välj **Visa** och avmarkera **Genvägar** och markera **Trädmeny**.

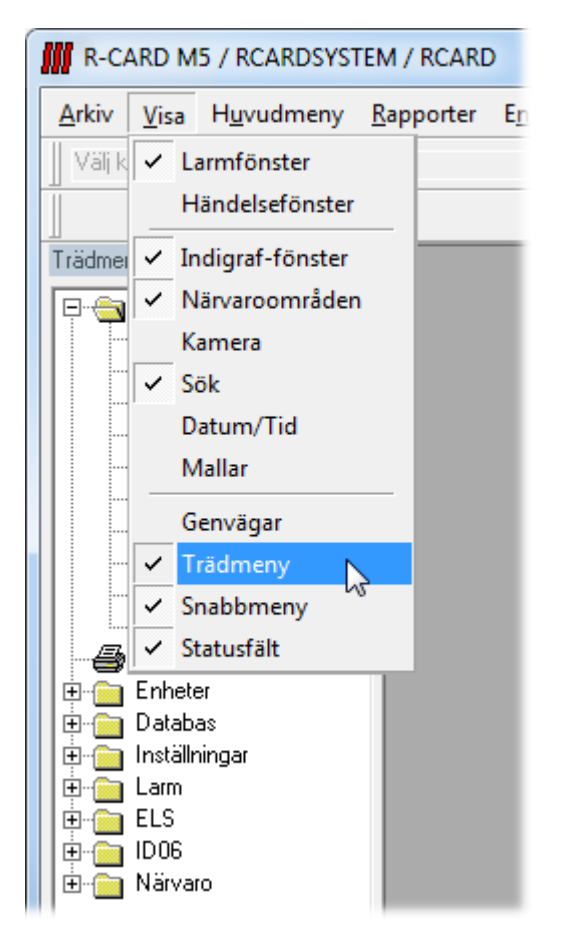

- b. Välj **Visa** och markera **Trädmeny**.
- <sup>l</sup> Många menyval kan du även nå via högerklick.
- För vissa menyval finns verktygsknappar.

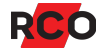

### *Flera aktiva fönster*

Flera fönster kan vara öppnade på arbetsytan. Det senast öppnade täcker de övriga.

För att se vilka fönster som är aktiva, välj **Fönster** i menyn. Det fönster som är överst och alltså synligt är markerat med en bock.

För att byta till något av de andra, aktiva fönstren, klicka på dess namn i listan.

Fönstren "dockas" automatiskt, d.v.s. storleken anpassas till omgivande ram, men om du gör fönsterstorleken variabel så kan du flytta och "docka" det på önskad plats. Om du placerar muspekaren på en symbol visas inom en sekund en informationsruta med förklaring.

### *Visa informationen som träd eller lista*

Trädformatet (bilden till vänster) ger en hierarkisk visning som ger en god överblick av hur enheterna hör ihop med varandra.

Listformatet (till höger) visar bara "löven" på trädet, utan någon information om deras inbördes samband.

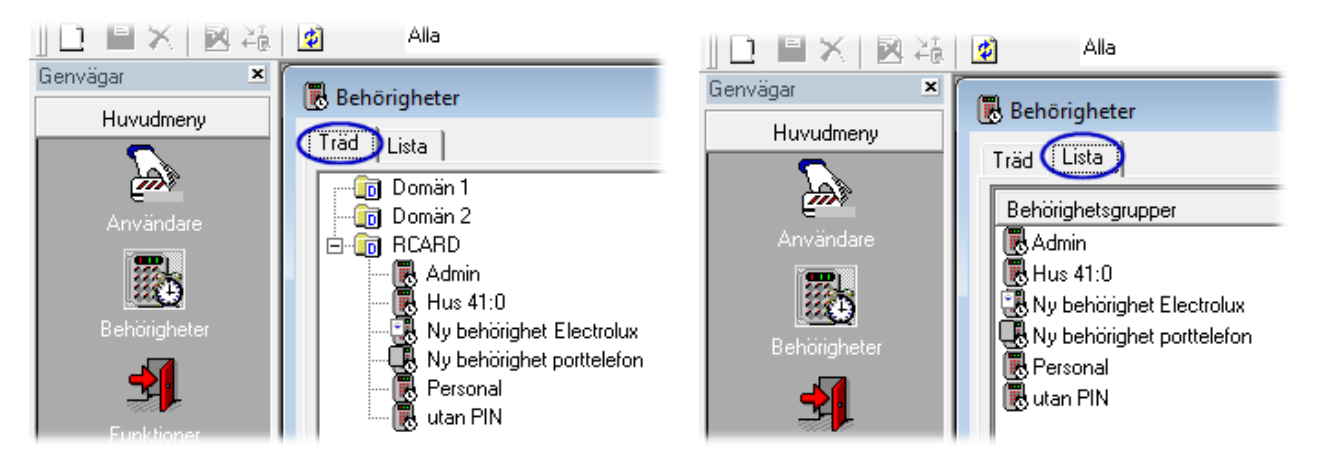

### *Programmets hjälpfunktion*

Till programmet hör en utförlig hjälpfunktion som kompletterar innehållet i denna manual. Tryck på **F1** så visas hjälpinformation om det R-CARD M5-fönster som för tillfället är aktivt. Hjälpen har index- och sökfunktioner.

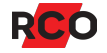

# <span id="page-8-0"></span>**Uppstart och inloggning**

Efter en nyinstallation har alla viktiga variabler fått standardvärden, som gör att programmet är körbart.

I ett uppgraderat system får inställningar som inte har någon motsvarighet i det gamla systemet också standardvärden.

Vid inloggning startas R-CARD M5 Server automatiskt om den inte redan är igång.

Efter inloggning är dialogrutor och data som du har rättighet att behandla åtkomliga.

- 1. Gör något av följande:
	- $\circ$  Klicka på skrivbordsikonen:
	- <sup>o</sup> Välj **Start** > **Alla program** > **R-CARD M5** > **R-CARD M5 Arbetsstation**.
- 2. Om programmet hanterar flera system, välj vilket av systemen du ska logga in i.

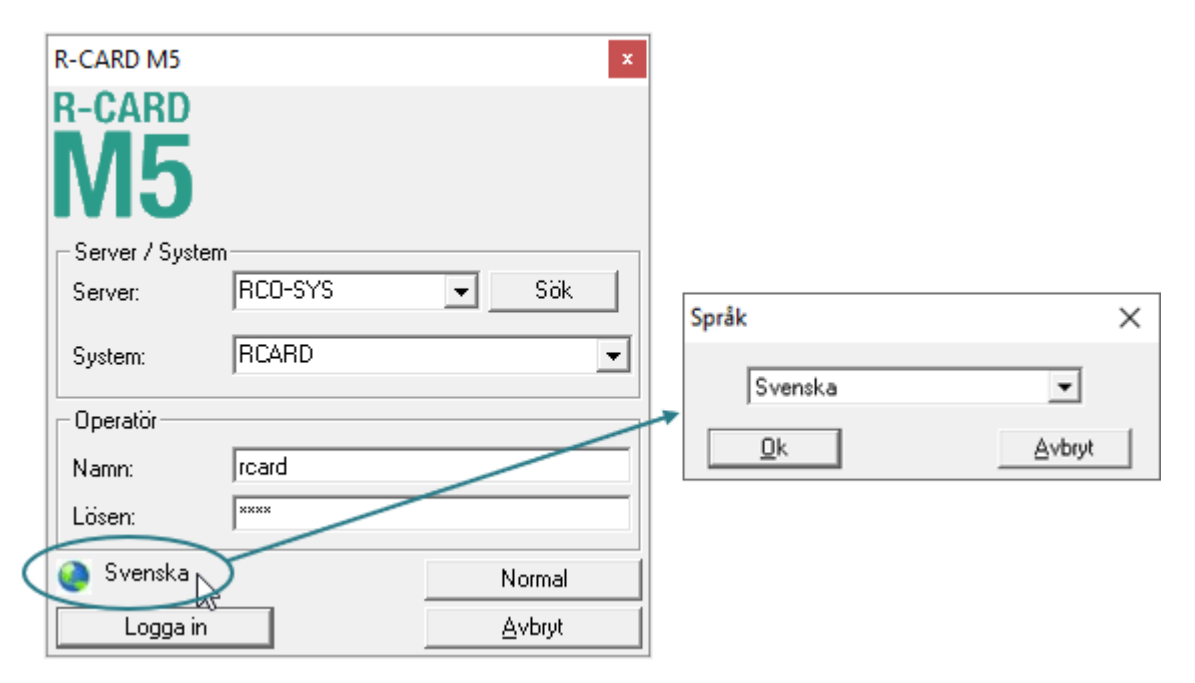

Valfritt: Välj språk genom att klicka på språkikonen (·) nere till vänster i inloggningsdialogrutan. Välj språk och klicka på **OK**.

- 3. Ange **Namn** och **Lösen** och klicka på **Logga in**.
- 4. Om du enl. din operatörsprofil är certifierad tekniker visas ytterligare en dialogruta.

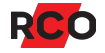

- a. Välj certifikat.
- b. Ange ditt tekniker-lösenord.
- c. Klicka på **Bekräfta**.

Nu har du tillgång till funktioner i det integrerade larmsystemet, möjligen begränsat av den säkerhetsgrupp du tillhör.

Om du klickar på **Avbryt** kommer inloggningen att fullföljas utan rättigheter som certifierad tekniker.

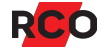

# <span id="page-10-0"></span>**Förvalta behörighetsgrupper**

### <span id="page-10-1"></span>Begrepp

En *behörighetsgrupp* består av:

- De enheter (kortläsare, porttelefoner, manöverpaneler osv) som får passeras eller användas.
- <sup>l</sup> Egenskaper (inställningar) regler för användningen.
- <sup>l</sup> Ett *tidsschema* som är gemensamt för de inkluderade enheterna.

Behörighetsgrupper används i följande sammanhang:

- <sup>l</sup> De kopplas till *kort* för att styra var och när dessa kort är giltiga för passage, tvättbokning m.m. (Se instruktioner på sidan [25.](#page-24-0))
- <sup>l</sup> De kopplas till *gruppkoder* för att styra var och när gruppkoden gäller. (Mer om gruppkoder på sidan [18.](#page-17-0))
- **•** De kopplas till *funktioner* och definierar därmed vilka kortläsare som påverkas och vilka tider funktionen ska gälla. (Funktioner beskrivs på sidan [42](#page-41-1) och framåt. Att koppla behörighetsgrupper till funktioner beskrivs på sidan [45](#page-44-0).)

En behörighetsgrupp kan innehålla enheter från flera anknytningar. Men bara enheter från samma domän (om systemet använder domäner) kan ingå i en behörighetsgrupp.

En behörighetsgrupp *kan* definieras att gälla bara under en viss datumperiod samt vara semesterstyrd, tillåta larmstyrning till/från etc.

### <span id="page-10-2"></span>Viktigt att känna till

- <sup>l</sup> Många av inställningarna i behörighetsgrupper kan även ges till utvalda kort se sidan [25.](#page-24-1) Strider kortens inställningar mot behörighetsgruppens inställningar så gäller kortens inställningar. Undantaget är **Giltighet**: Om behörighetsgruppens *eller* kortets inställningar säger att kortet inte gäller så gäller det inte.
- Det är viktigt att inte skapa för många behörighetsgrupper som detaljstyr hur olika användare får passera olika dörrar, styra larm osv. Det är lätt att man förlorar översikten. Håll det enkelt!
- <sup>l</sup> Utseendet och tillgängliga inställningar beror bl.a. på vilka stödprogram och tillvalsfunktioner som är aktiverade i systemet och vilka rättigheter du som operatör har. Det du ser kan skilja sig från de skärmbilder som visas i instruktionerna.

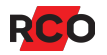

### <span id="page-11-0"></span>Proceduren i sammandrag

- 1. Skapa behörighetsgrupp.
- 2. Ange ett namn för behörighetsgruppen och lägg in behörighetsgruppens egenskaper.
- 3. Lägg in de kortläsare, larmområden, dörrgrupper och närvaroområden som ska vara åtkomliga.
- 4. Ange när behörigheterna ska gälla, dvs skapa ett tidsschema till behörighetsgruppen.

När det är klart kan du koppla behörighetsgruppen till kort (se instruktioner på sidan [30](#page-29-0)) eller till funktioner (sidan [45\)](#page-44-0).

### <span id="page-11-1"></span>Skapa behörighetsgrupper

Det här avsnittet beskriver hur du skapar:

- Vanliga behörighetsgrupper.
- Behörighetsgrupper för porttelefoner.
- Behörighetsgrupper för manöverpanel (MAP) i ett larmsystem.

Du kan när som helst trycka på **F1** så visas hjälpinformation om det R-CARD M5-fönster som för tillfället är aktivt.

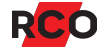

Gör så här:

- 1. Välj **Huvudmeny** > **Behörigheter**.
- 2. Högerklicka på en fri yta i behörighetslistan och välj **Ny** och sedan typ av behörighetsgrupp.

I ett domänsystem, välj även den domän med de enheter som ska ingå i behörighetsgruppen.

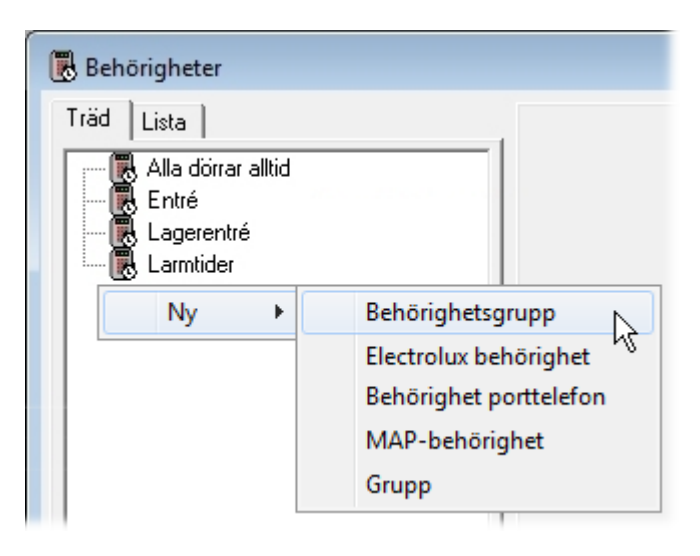

Alternativt, markera en befintlig behörighetsgrupp och välj **Skapa ny behörighet baserad på denna** ( ). Kopian kan sedan ändras enl. önskemål.

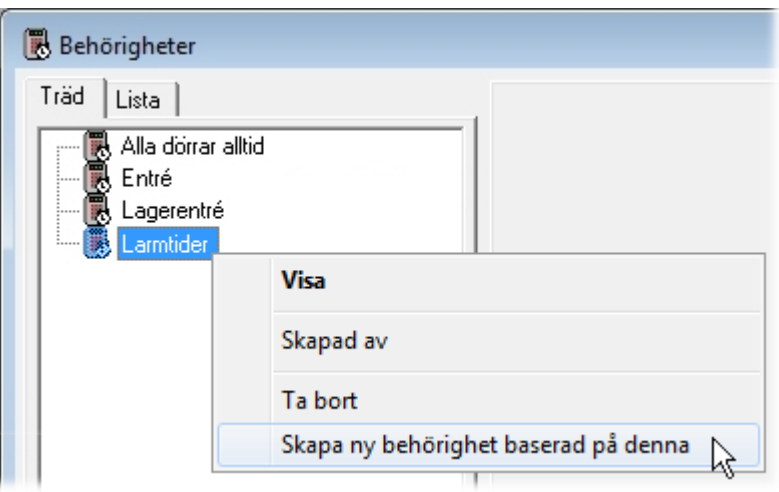

Alla varianter av behörighetsgrupper beskrivs i programmets hjälpfunktion (tryck på **F1**).

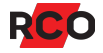

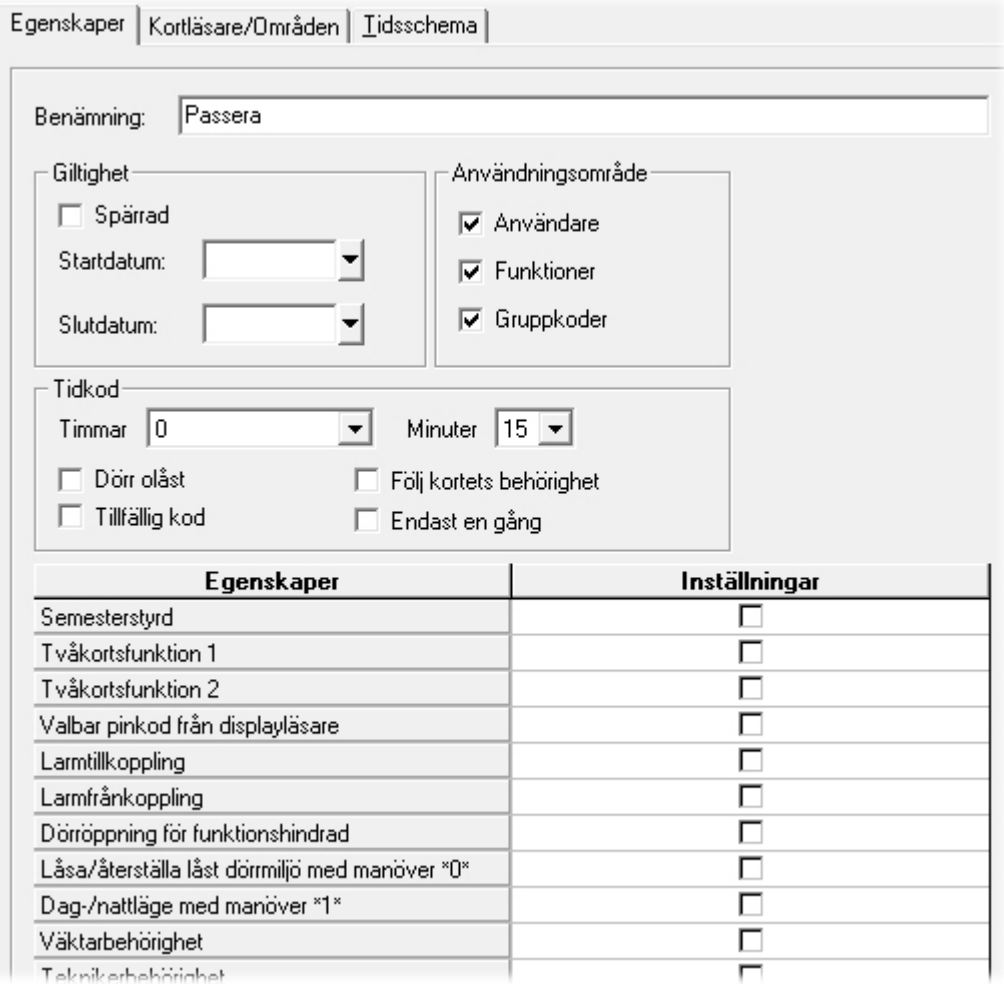

#### 3. Ange ett beskrivande namn i fältet **Benämning**.

#### <span id="page-13-0"></span>4. Ange **Giltighet**.

- <sup>o</sup> Markera **Spärrad** om behörighetsgruppen ska spärras. Alla kort och funktioner som styrs av behörighetsgruppen kommer att spärras.
- <sup>o</sup> Ange **Startdatum** och **Slutdatum** för att tidsbegränsa behörighetsgruppen. Du kan fylla i endera eller båda gränserna. Blankt startdatum innebär omedelbar giltighet, blankt slutdatum innebär att behörighetsgruppen gäller tillsvidare. Båda rutorna tomma innebär att behörighetsgruppen inte är tidsbegränsad.

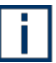

Giltigheten kan även sättas på utvalda kort (se sidan [29](#page-28-0)). Om behörighetsgruppen *eller* kortets egenskaper säger att kortet inte gäller så gäller det inte.

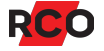

- 5. Endast för vanlig behörighet (ej porttelefon, MAP): Markera ett eller flera alternativ för att styra behörighetsgruppens användningsområde:
	- <sup>o</sup> **Användare**: Styr användarnas passermöjligheter.

Om denna ruta inte är markerad kommer behörighetsgruppen att döljas eller visas överkorsad när du kopplar behörigheter till kort. (Se sidan [30](#page-29-0).)

<sup>o</sup> **Funktioner**: Behörighetsgruppen används i *funktioner*.

Om denna ruta inte är markerad kommer behörighetsgruppen att döljas eller visas överkorsad när du kopplar behörighetsgrupper till funktioner. (Se sidan [45.](#page-44-0))

<span id="page-14-0"></span><sup>o</sup> **Gruppkoder**: Används för att styra var och när *gruppkoder* kan användas.

Om denna ruta inte är markerad kommer behörighetsgruppen att döljas eller visas överkorsad när du lägger in gruppkoder. (Se sidan [18](#page-17-0).)

<span id="page-14-1"></span>**Rekommendation:** För att förenkla administrationen i systemet bör man inte markera **Användare** och **Funktioner** i samma behörighetsgrupp.

- 6. Endast för MAP-behörighet: Välj **Behörighetsnivå**, dvs. vilka operationer som tillåts vid manöverpanelen. (Behörighetsnivåerna definieras under driftsättningen under **Larm** > **Larmsystem/Larmområden**.)
- 7. Valfritt, endast för vanlig behörighet: Ange i rutan **Tidkod** om och hur kortinnehavaren ska kunna (1) låsa upp en dörr under en valbar definierad tid och/eller (2) lägga ut en tillfällig kod (knappsatskod) som under en valbar definierad tid kan användas för att låsa upp och passera en dörr.

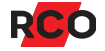

### 8. Konfigurera övriga egenskaper:

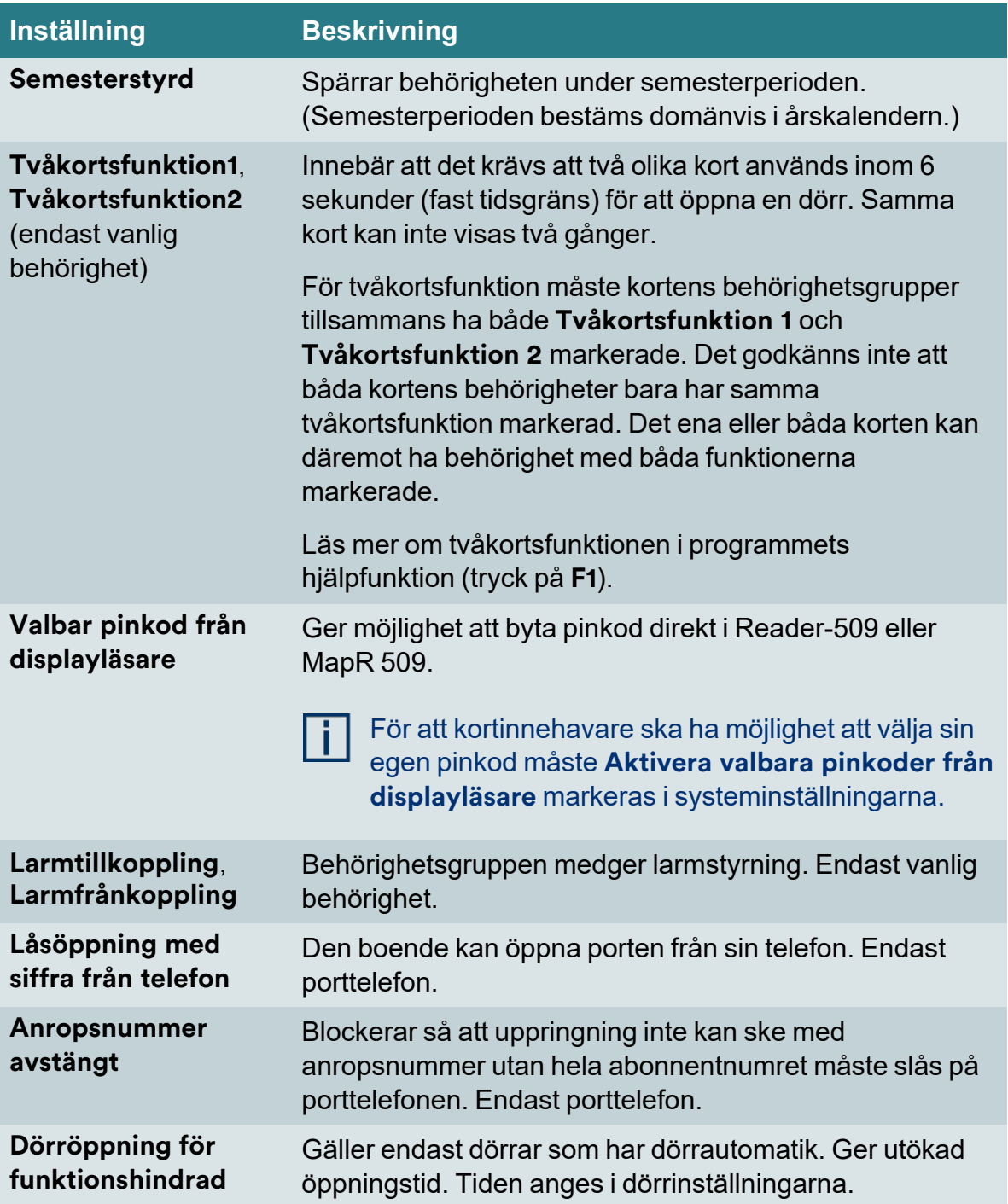

<span id="page-15-0"></span>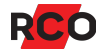

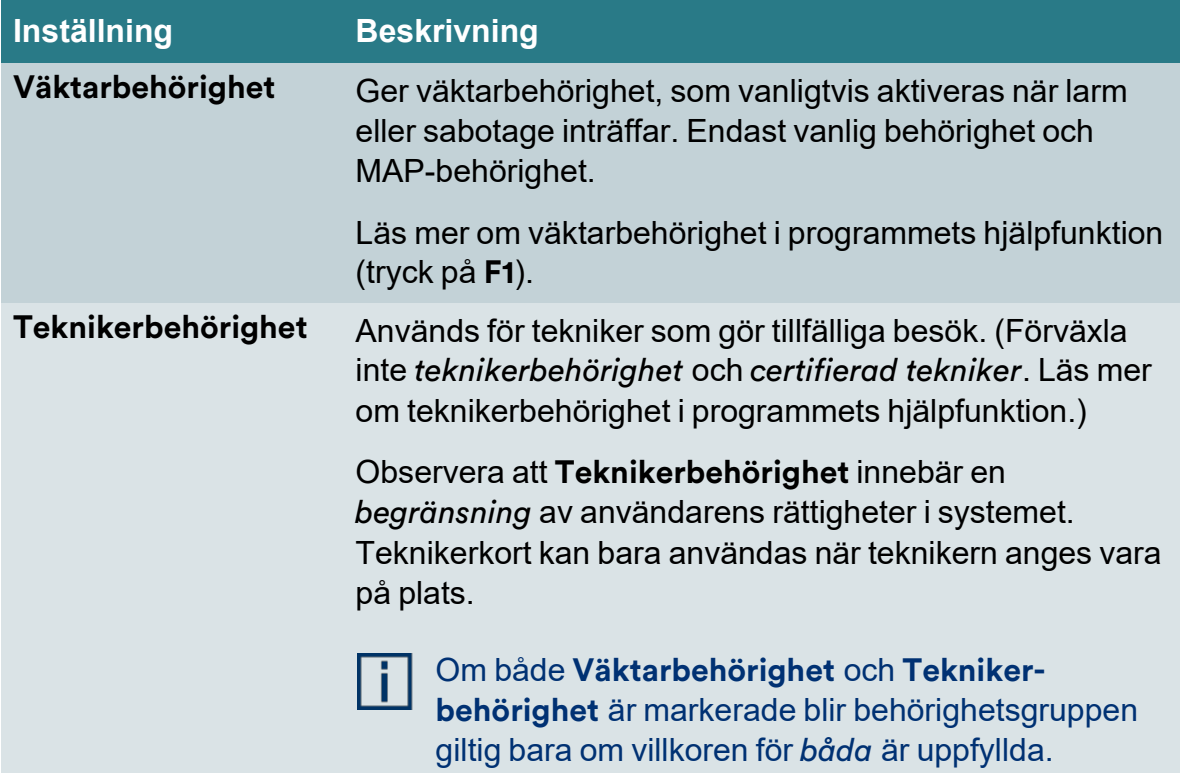

<span id="page-16-0"></span>9. Välj fliken **Kortläsare/Områden** och lägg nu in de kortläsare, larmområden, dörrgrupper och närvaroområden<sup>3</sup> som ska ingå i behörighetsgruppen. (För MAP lägger du in de manöverpaneler eller larmområden som ska vara åtkomliga för den som har behörigheten.)

Listan i mitten visar tillgängliga objekt och kan visas på olika sätt (välj flik).

I ett domänsystem visas endast de anknytningar som hör till vald domän. En behörighetsgrupp kan innehålla enheter från flera anknytningar. Alla enheter måste dock komma från samma domän.

Dra–släpp enheter från listan/trädet till behörighetens förteckning. (Gör tvärtom för att ta bort en enhet från behörighetsgruppen.)

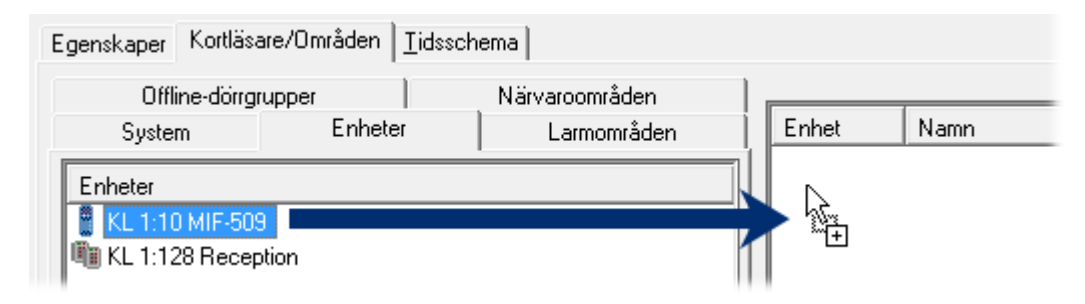

<sup>3</sup> Närvaroområden lägger du endast in när du aktiverar funktioner. De påverkar inte passerkorten.

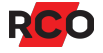

Alternativt, använd en mall för att lägga in flera kortläsare samtidigt:

- a. Välj **Huvudmeny** > **Mallar**. (Behåll fönstret för behörighetsgrupper framme.)
- b. Välj mallen **Kortläsare**.
- c. Dra–släpp önskad kortläsarmall från mallfönstret till behörighetens fönster.
- 10. Välj fliken **Tidsschema** och ange när behörigheterna ska gälla.

Tidsscheman används av flera objekt i systemet. Se gemensamma instruktioner på sidan [48](#page-47-0).

11. Klicka på **Spara** (**H**).

Nu kan du koppla behörighetsgruppen till kort, till funktioner eller till gruppkoder. (Se instruktioner på sidan [30](#page-29-0), [45](#page-44-0) resp. [19](#page-18-0).)

### <span id="page-17-0"></span>Konfigurera för passage med endast gruppkod (utan kort)

En *gruppkod* är en 3- till 6-siffrig kod som används för passage utan kort.

*Gruppkoder* används vanligtvis för att ge enheten en ren kodlåsfunktion, t.ex. för förenklad passage under normal arbetstid eller för att släppa in brevbäraren under begränsade tider.

Gruppkoder kan också användas för att tillåta passage samtidigt med att larm ges att passagen sker under hot (överfallslarm med "hotkod").

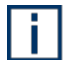

Möjligheten att skapa använda gruppkoder som hotkoder finns för bakåtkompatibilitet. Ska du skapa hotkoder så använd i stället inställningen **Aktivera hotlarm med upphöjd siffra, 9 blir 0** (rekommenderas) eller **Aktivera hotlarm med nedsänkt siffra, 0 blir 9** i dörrens inställningar. Steg-för-steg instruktioner ges i programmets hjälpfunktion. Tryck på **F1**.

För att bestämma vilka dörrar som ska tillåta passage med gruppkoder och när koden ska vara giltig används behörighetsgrupper.

- 1. Välj **Huvudmeny** > **Gruppkoder**.
- 2. Klicka på **Ny gruppkod** (图).
- 3. Ge gruppkoden ett beskrivande namn i fältet **Benämning**.
- 4. Ange **Kod** (en pinkod med 3 till 6 siffror), eller klicka på **Slumpa** för att låta programmet skapa en slumpkod på 4 eller 6 siffror.

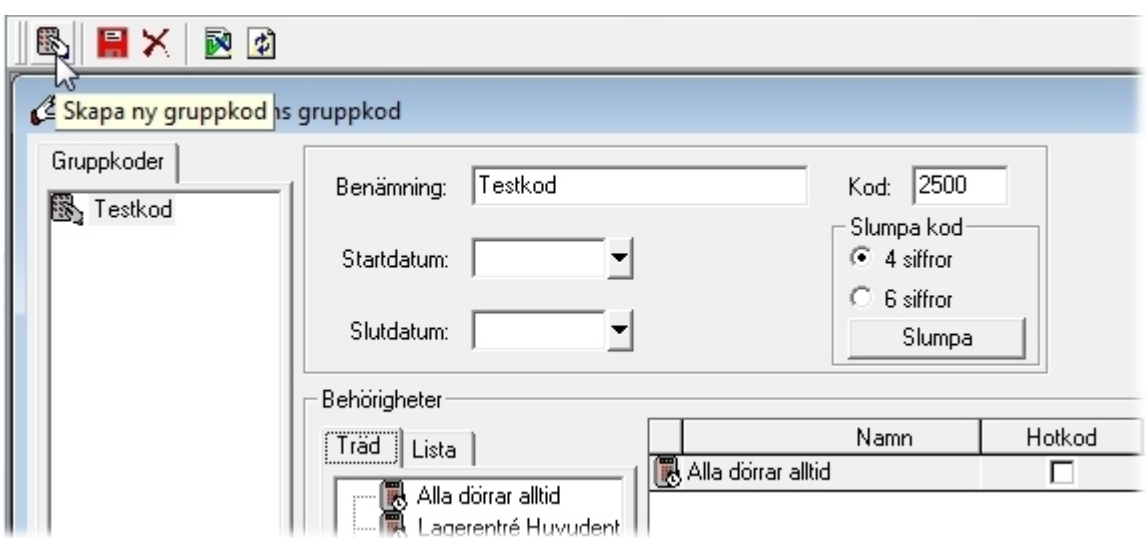

5. Sätt ev. datumgränser för kodens giltighet i fälten **Startdatum** och **Slutdatum**.

Du kan fylla i endera eller båda gränserna. Blankt startdatum innebär omedelbar giltighet, blankt slutdatum innebär att gruppkoden gäller tillsvidare. Båda rutorna tomma innebär att gruppkoden inte är tidsbegränsad.

6. Dra–släpp behörighetsgrupper från listan i mitten till förteckningen över gruppkodens behörigheter.

<span id="page-18-0"></span>Bara behörighetsgrupper som har användningsområdet **Gruppkoder** syns i listan. (Inställningen finns på fliken **Egenskaper** – se sidan [15.](#page-14-0)) Du kan använda behörighetsgrupper från flera domäner.

- 7. Om gruppkoden ska användas för offline-läsare, markera **Offline ODM**. Det gör att gruppkoden följer med när du överför data till offline-läsare via ODM. Läs mer om detta i programmets hjälpfunktion.
- 8. Om gruppkoden ska användas som hotkod, markera **Hotkod** i den eller de behörighetsgrupper som nu har knutits till gruppkoden.

Alternativet **Aktivera hotlarm med hotkoder** måste markeras i dörrens inställningar.

När gruppkoden är hotkod ska den användas som pinkod. Hur man ger överfallslarm vid passage beskrivs i programmets hjälpfunktion.

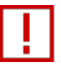

Gruppkoden kommer aldrig att fungera som hotkod vid dörr som står i läge **Enbart pinkod**.

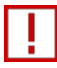

Överfallslarm kommer att ges bara när man använder gruppkoden vid de dörrar som ingår i behörighetsgrupper med **Hotkod** markerad.

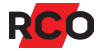

<span id="page-19-0"></span>9. Klicka på **Spara** (**日**).

# **Förvalta användare/lägenheter och kort**

*Användare* och *lägenheter* används nästan identiskt i R-CARD M5. Båda visas i fönstret **Användare** i programmet. *Lägenheter* är införda för att man i en anläggning med Electrolux Boka ska kunna bokföra alla familjemedlemmars tvättpass på en familj.

Det varje operatör har möjlighet att lägga in i systemet (användare och/eller lägenheter) styrs av operatörsinställningarna. De syns under **Inställningar** > **Inställningar** > **Operatör** > **Generellt**.

### <span id="page-19-1"></span>Visa befintliga användare, lägenheter och kort

**Tips:** Du kan också *söka* användare, lägenheter eller kort med något av sökbegreppen – se nästa avsnitt.

- 1. Välj **Huvudmeny** > **Användare**.
- 2. Välj en flik:
	- <sup>o</sup> **Namn** visar användare i bokstavsordning.
	- <sup>o</sup> **Anställningsnummer** visar användare i nummerordning.
	- <sup>o</sup> **Grupp** visar användare som ordnats efter grupptillhörighet.
	- <sup>o</sup> **Avdelning** visar användare ordnade efter avdelningstillhörighet.

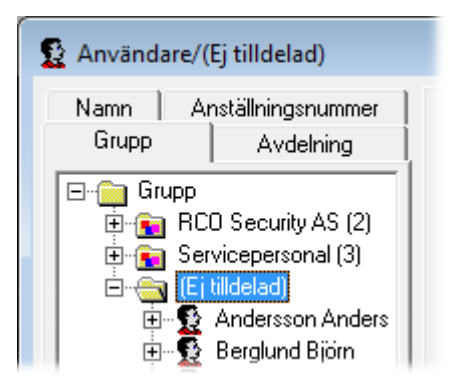

Obs: I ett nyinstallerat system finns inga förprogrammerade avdelningar eller grupper. Samtliga användare/lägenheter finns under mappen **Ej tilldelad**. Du kan organisera användare eller lägenheter i grupper eller avdelningar (se sidan [39](#page-38-0)).

3. För att visa t.ex. användardata, expandera mappar/objekt och klicka på en användare. (Se bild på sidan [24.](#page-23-0))

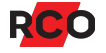

### <span id="page-20-0"></span>Söka användare, lägenhet eller kort

### *Flerfältssökning / snabbsök*

- 1. Välj **Huvudmeny** > **Användare**.
- 2. Välj fliken **Sök användare**.
- 3. Skriv minst 3 tecken i sökrutan.

Sökningen börjar ca. 1 sekund efter sista tangenttrycket. Träffar visas i en rullgardinsmeny. Du kan trycka på **Retur** för att visa alla träffar i en lista.

För att avsluta sökningen, välj en annan flik.

#### *Sökning inom en kategori*

- 1. Välj **Huvudmeny** > **Användare**.
- 2. Kontrollera att knappen **Sök efter kort** ( $\mathbb{R}$ ) syns i verktygsfältet. Syns i stället **Lägg till ID-kod** (**)**) ska du klicka på knappen så att den övergår till rätt sökläge.

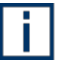

**Lägg till ID-kod** (<sup>3</sup>) är en sökfunktion som söker rätt på första kort som saknar ID-kod (räknat från nuvarande position) och lägger in inläst ID-kod på kortet (beskrivs på sidan [37](#page-36-0)).

3. I fältet **Välj kategori** väljer du sökbegrepp, t.ex. **Förnamn**. (Fältet måste vara sökbart enligt systeminställningarna.)

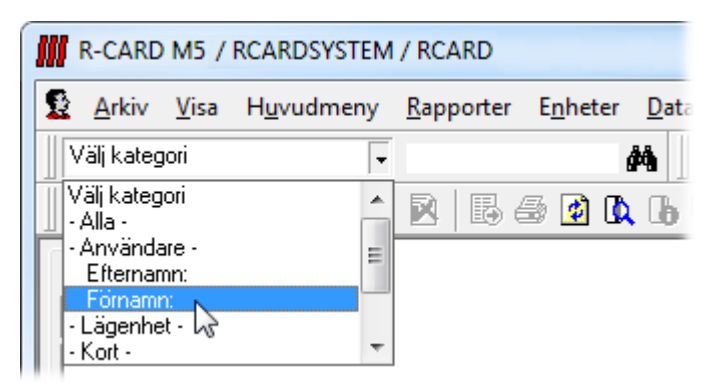

4. Ange söktext eller -siffror i fältet bredvid. Sökning på Joh ger träff på exempelvis Johnny, Johan och Johanna.

När det gäller textfält måste man ange de *första* bokstäverna i fältvärdet. Sökning på oha ger *inte* träff på Johan eller Johanna.

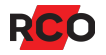

När det gäller numeriska fält måste man ange alla siffror i numret. Sökning på 234 ger *inte* träff på 1234.

Om bordsläsare används, läs kortet så läggs kortnumret automatiskt in i sökrutan.

5. Klicka på kikaren ( $\triangle$ ) för att verkställa.

Vid sökning av kort-ID: Om kortet hittas så markeras användaren i trädet – i grönt vid fullträff eller i gult om en del av ID-numret har hittats.

För att återställa vyn efter den här typen av sökning:

- 1. Välj kategori **-Alla-** som sökbegrepp.
- <span id="page-21-0"></span>2. Klicka på kikaren ( $\clubsuit$ ).

### Kontrollera vilka behörigheter en användare eller lägenhet har

Egentligen är det inte användare eller lägenheter som tillhör behörighetsgrupper utan *deras kort*.

- 1. Visa befintliga användare eller lägenheter enligt instruktionerna ovan.
- 2. Klicka på plustecknet ( $\equiv$ ) vid användaren/lägenheten för att visa vilka kort den har.
- 3. Klicka på ett kort. På fliken **Kort** ser du i höger ruta under **Behörigheter** vilka behörighetsgrupper och läsarbehörigheter som är knutna till kortet.

Kolumnen **Information** visar detaljer om läsarbehörigheter:

- <sup>o</sup> **Aktiv** innebär att läsarbehörigheten gäller. Behörigheten är versionsstyrd och har samma versionsnummer som läsaren.
- <sup>o</sup> **Versionsoberoende** innebär också att läsarbehörigheten gäller. Behörigheten är *inte* versionsstyrd och gäller därmed oavsett läsarens version.
- <sup>o</sup> **Spärrad** innebär att läsarbehörigheten gäller en tidigare behörighetsversion. Kortet kommer inte att fungera i dörren.

Spärrade läsarbehörigheter har ingen funktion i systemet och behöver inte åtgärdas om kortet inte ska fungera i dörren.

4. Högerklicka på en behörighetsgrupp och välj **Visa info om behörighetsgrupp**.

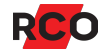

### <span id="page-22-0"></span>Lägga in användare eller lägenheter och kortdata

Ordningsföljden vid inläggning av användare och kort:

- A. Lägg in användare/lägenhet och data (se nedan).
- <span id="page-22-1"></span>B. Lägg in användarens/lägenhetens kort (med ID-kod, pinkod etc.)
- C. Koppla behörigheter till korten.
- D. I vissa fall: Ge behörighet till utvalda dörrar.
- **Viktiga tips:** Med hjälp av mallar med förifyllda värden kan du förenkla inmatningsarbetet, t.ex. genom att mallen definierar vilken grupp, avdelning, korttyp och behörighetsgrupp som nya användaren/lägenheten ska tillhöra. Kortmallen kan även innebära att pinkoden slumpas på nya kort. Steg-för-steg instruktioner ges i programmets hjälpfunktion. Tryck på **F1**.

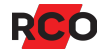

#### *Lägga in användare eller lägenheter*

- 1. Välj **Huvudmeny** > **Användare**.
- 2. Välj fliken **Namn** så att alla ev. inlagda användare och lägenheter visas.
- 3. Högerklicka på en fri yta under **Användare** och välj **Ny** > **Användare** > **(Tom)** eller **Ny** > **Lägenhet** > **(Tom)**.

Alternativt, använd en mall genom att högerklicka och välja **Ny** > **Användare** > [*användarmall*] eller **Ny** > **Lägenhet** > [*lägenhetsmall*]. (Se **Viktiga tips** ovan.)

Alternativt, högerklicka på en befintlig användare eller lägenhet och välj **Skapa ny baserad på denna**. Den nya användaren/lägenheten får samma antal kort med samma benämningar och pinkoder. Kortnummer samt för- och efternamn resp. lägenhetsnummer lämnas tomma.

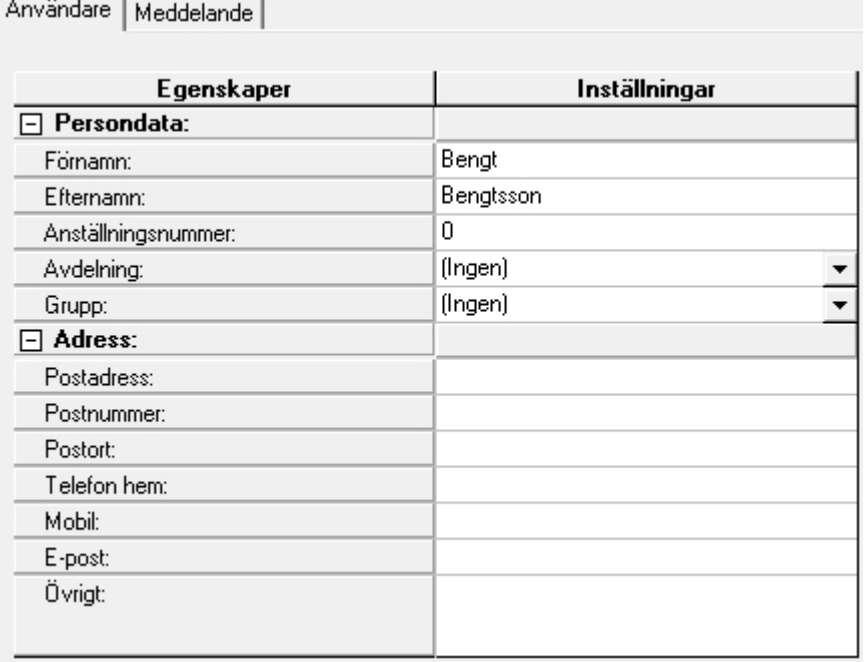

<span id="page-23-0"></span>4. Fyll i person- eller lägenhetsuppgifter och ev. övriga data.

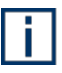

När lägenheter har en beteckning i ett annat system (t.ex. ett energimätningssystem) kan det vara lämpligt att använda samma lägenhetsnummer.

- 5. Om portregister eller boendeförteckning ska visas, välj **Våning**.
- 6. Använd fälten **Grupp** och/eller **Avdelning** om du vill organisera användare eller lägenheter i grupper eller avdelningar. (Läs mer om detta på sidan [39](#page-38-0).)

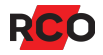

- 7. Valfritt: Lägg in bild på användare (se instruktioner på sidan [37\)](#page-36-1).
- 8. Klicka på **Spara** (**H**).

#### <span id="page-24-0"></span>*Lägga in användarens/lägenhetens kort*

En användare eller lägenhet kan ha flera kort, även av olika korttyper.

Kort kan inte läggas in förrän uppgifterna för användaren eller lägenheten är sparade.

Proceduren i stora drag:

- 1) Lägga in kortet och ange grundläggande egenskaper (se nedan).
- 2) Ev. inställningar för portregister (boendeförteckning) (se sidan [25\)](#page-24-1).
- 3) Koppla behörigheter till kortet (se sidan [30\)](#page-29-0).
- 4) Valfritt: Anpassa larmstyrningsmöjligheterna (se sidan [31](#page-30-0)).
- 5) Valfritt: Konfigurera tidkod (se sidan [32](#page-31-0)).
- 6) I vissa fall: Ge behörighet till utvalda dörrar (se sidan [33\)](#page-32-0).
- 7) Valfritt: Lägga in bild på användaren (se sidan [37\)](#page-36-1).

#### **Lägga in kortet och ange grundläggande egenskaper**

- <span id="page-24-1"></span>1. Välj **Huvudmeny** > **Användare**.
- 2. Högerklicka på den användare/lägenhet som ska ha kortet och välj **Nytt kort** > [*korttyp*].

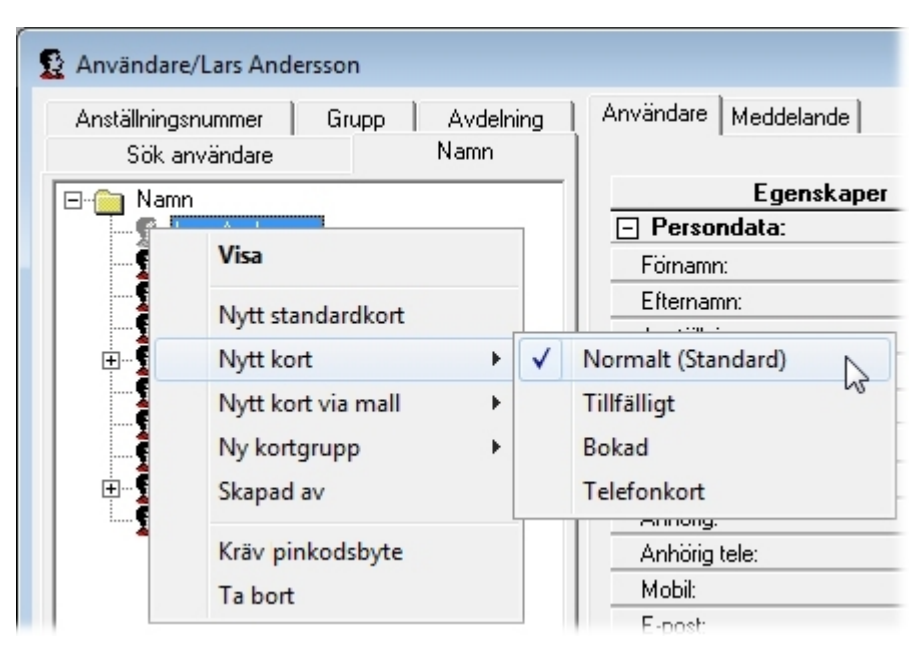

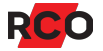

#### Alternativt:

<sup>o</sup> Skapa det kort som är förvalt som standard (förbockat med texten **Standard** när man väljer **Nytt kort**): Högerklicka på användaren/lägenheten och välj **Nytt standardkort**.

I ett system utan långa kort-ID är *Normalt kort* standard.

I ett system med långa kort-ID (aktiveras i systemets kortinställningar) är korttypen *Lång ID-kod* standard.

- <sup>o</sup> Skapa ett kort från kortmall: Högerklicka på användaren/lägenheten och välj **Nytt kort via mall** > [*kortmall*]. (Se "Viktiga tips" på sidan [23.](#page-22-1))
- <sup>o</sup> Högerklicka på ett befintligt kort och välj **Skapa ny baserad på denna**. Det nya kortet får samma benämning, pinkod och behörigheter. Kortnumret lämnas tomt.

En kortsymbol ( $\equiv$  för de flesta korttyper) knytas till användaren/lägenheten i listan, och inmatningsfält för kortinformation visas.

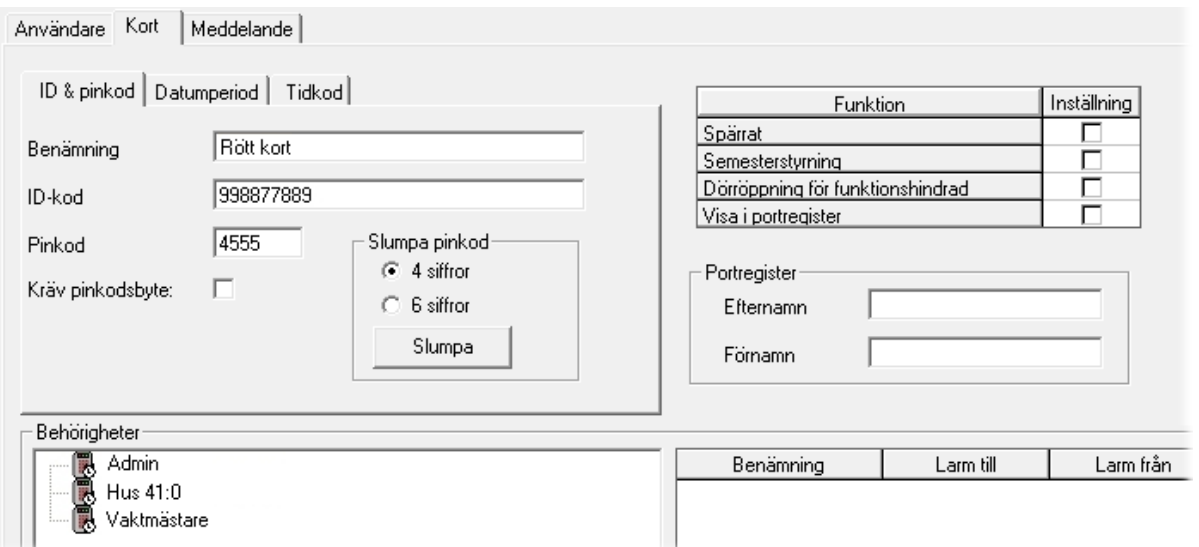

Olika korttyper har olika egenskaper. Beroende på vald korttyp visas olika inställningar.

**Tips:** Se även "Lägga in [kort-ID](#page-36-0) på första kort som saknar ID" på sidan 37.

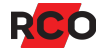

### 3. Ange önskade inställningar:

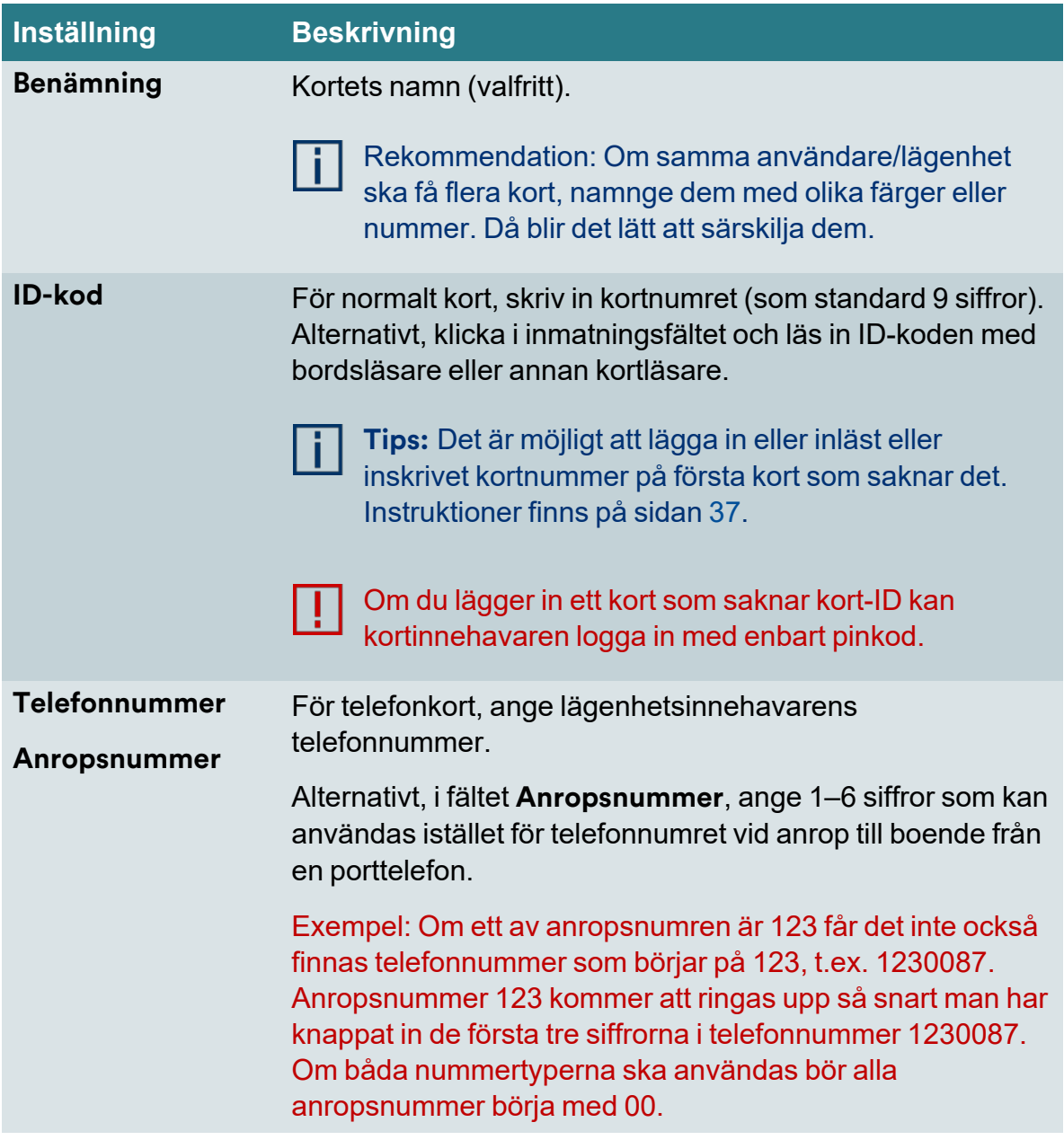

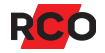

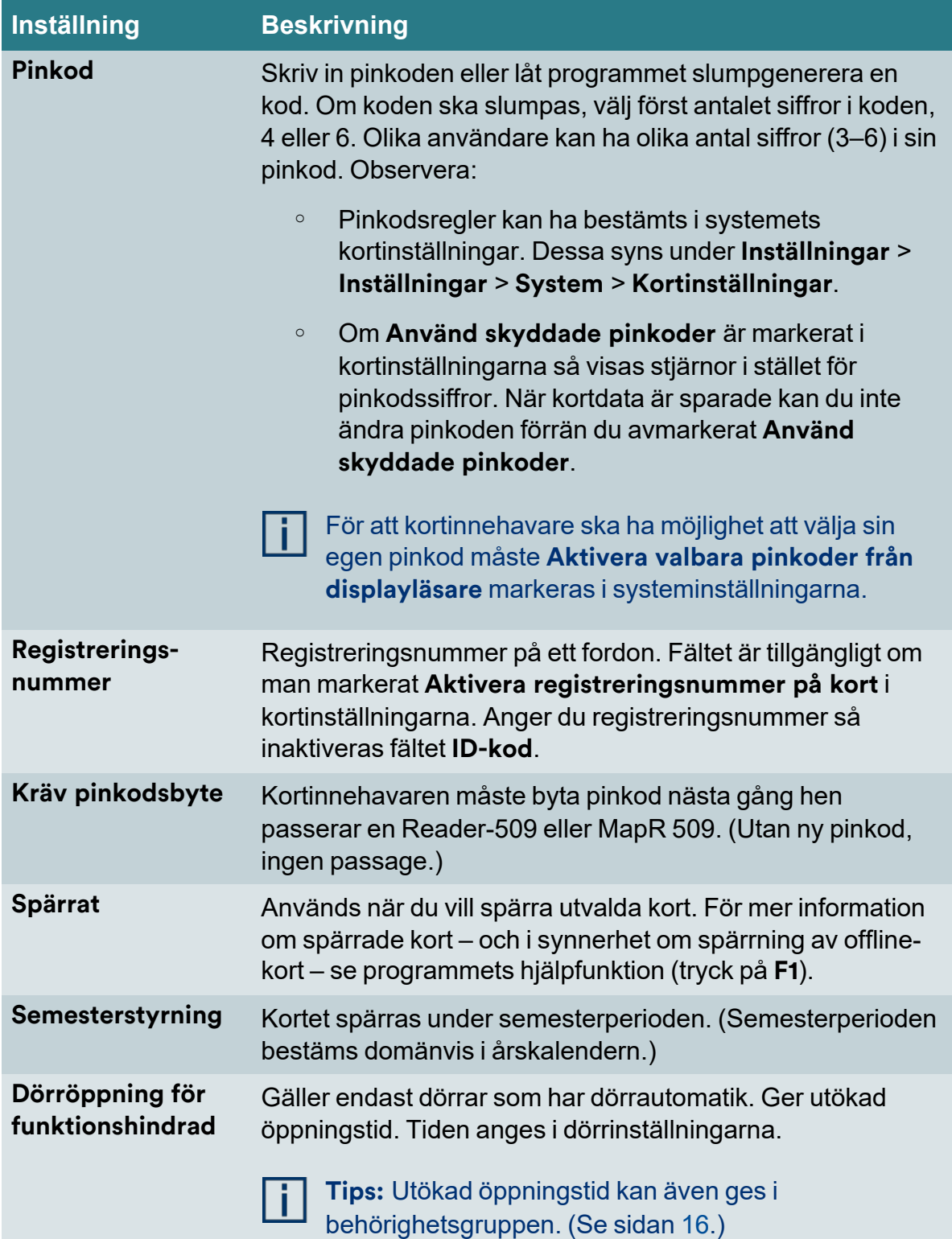

<span id="page-27-0"></span>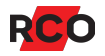

<span id="page-28-0"></span>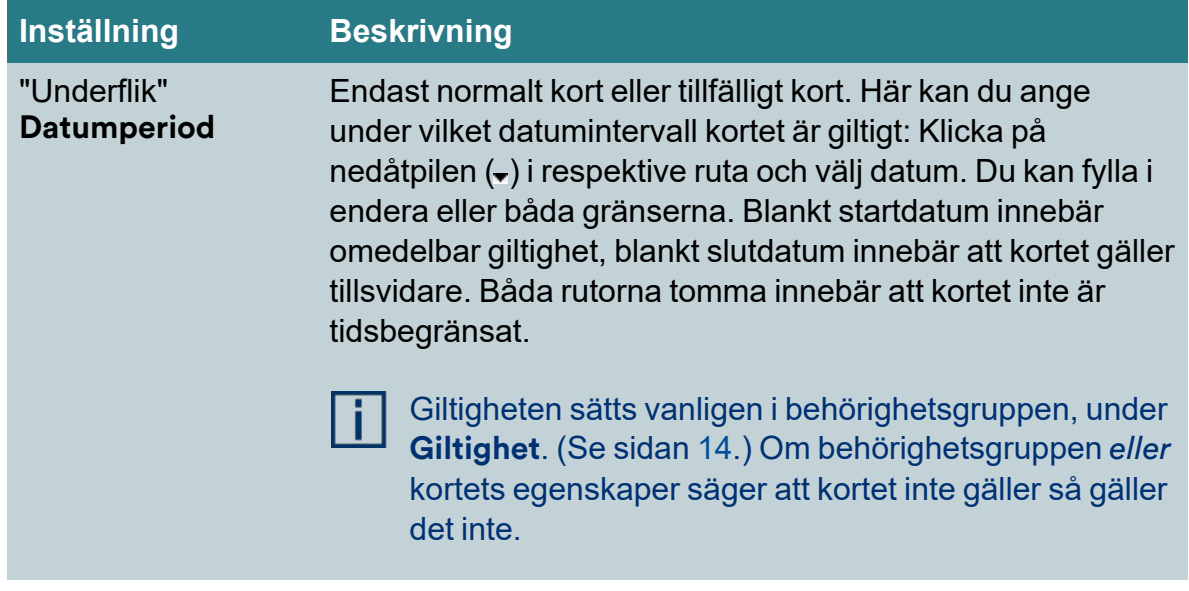

4. Klicka på **Spara** (**F.**).

### **Ev. inställningar för portregister (boendeförteckning)**

Vid användning av porttelefonen PA-519 eller Electrolux bokningstavlor:

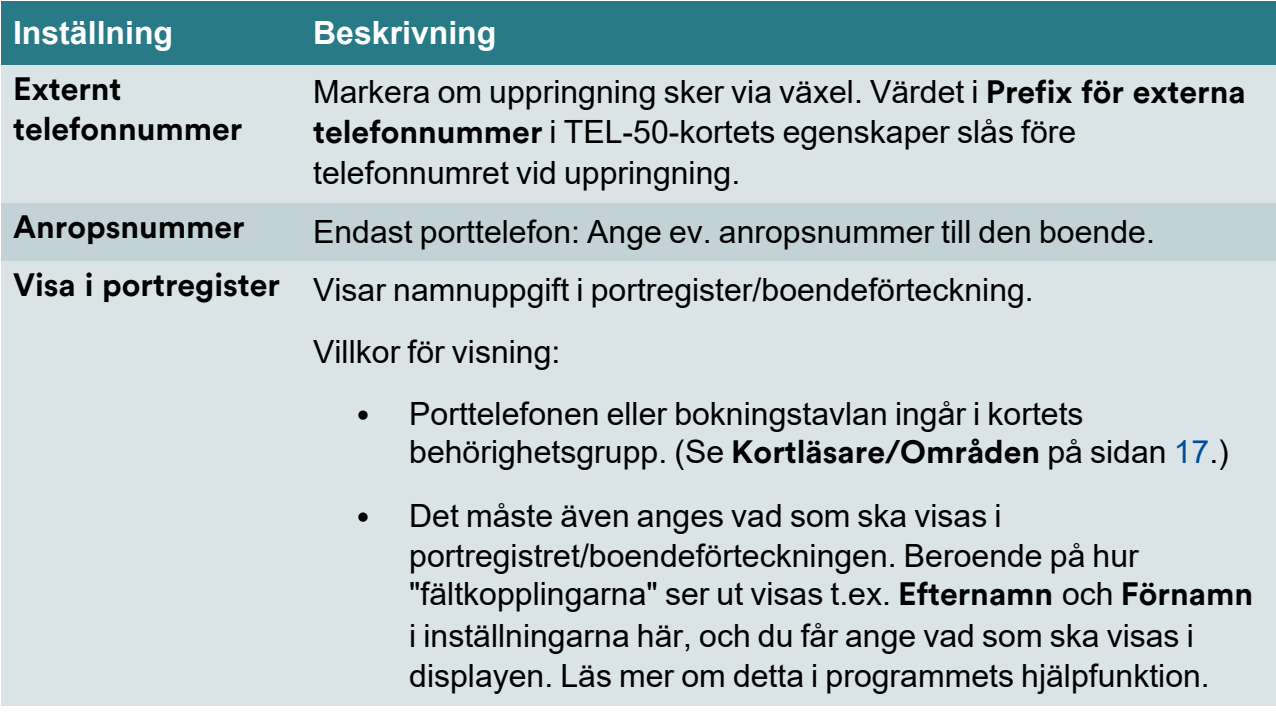

#### <span id="page-29-0"></span>**Koppla behörigheter till kortet**

Upp till tre behörighetsgrupper och tre läsarbehörigheter kan kopplas till ett enda kort. Behövs fler än tre behörighetsgrupper eller tre läsarbehörigheter kan du aktivera *länkade kort*.

Tips:

- Har du många kort som ska ges behörigheter kan du organisera användarna/lägenheterna i grupper eller avdelningar och sedan sprida eller "skicka ut" behörigheter via gruppen/avdelningen. Se sidan [39](#page-38-0) resp. sidan [40](#page-39-0).
- <sup>l</sup> Ska du ge behörighet i Electrolux Boka, se "Knyta Electrolux-behörigheter till användare eller lägenheter via kortgrupper" i programmets hjälpfunktion (tryck på **F1**).

Gör så här:

1. Välj fliken **Kort**.

De behörighetsgrupper som skulle kunna komma i fråga för valt kort visas i förteckningen **Behörighetsgrupper** till vänster på arbetsytan. Vill du se även behörighetsgrupper som inte är giltiga för valt kort kan du högerklicka i listan och välja **Visa alla behörigheter**.

2. Tilldela kortet en eller flera behörighetsgrupper genom att dra–släppa dem till en fri yta under **Benämning**.

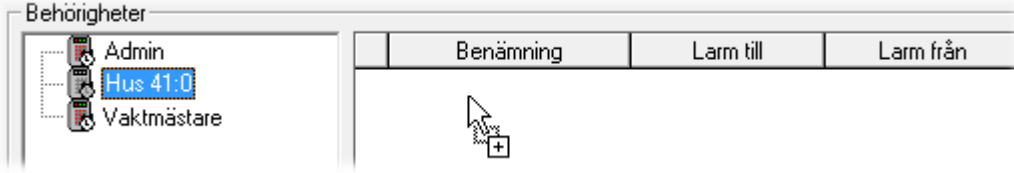

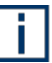

**Tips:** Högerklickar du under **Benämning** så visas en popup-meny med menyval för att visa eller redigera behörighetsgruppens egenskaper samt ta bort en felaktigt inlagd behörighetsgrupp från kortet.

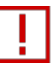

Viktigt att veta: Många av inställningarna i behörighetsgruppen kan även ges till utvalda kort. Strider kortens egenskaper mot behörighetsgruppens egenskaper, gäller de individuella egenskaperna.

3. Klicka på **Spara** (**H**).

Sparade data sänds automatiskt ut till undercentralerna.

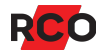

#### <span id="page-30-0"></span>**Valfritt: Anpassa larmstyrningsmöjligheterna**

När du har kopplat ett kort till en behörighetsgrupp visas larmstyrningsrättigheterna t.ex. så här:

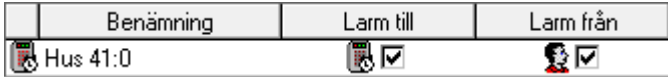

Förklaring: I ett integrerat larmsystem kan larmstyrningsrättigheter styras på två sätt:

A. Av rättigheterna hos de behörighetsgrupper användaren har.

Behörighetsgruppsymbolen visas ( ). Om den valda behörighetsgruppen medger tillkoppling eller frånkoppling av larm så visas symbolen med en bock i motsvarande ruta, annars saknas bocken.

Om du ändrar behörighetsgruppens larmstyrningsrättigheter påverkas vad användarna kan göra.

B. Med *individuella* inställningar för användaren/lägenheten, enl. instruktioner nedan. Personsymbolen ( $\Omega$ ) visas. Om kortet medger tillkoppling eller frånkoppling av larm så visas symbolen med en bock i motsvarande ruta, annars saknas bocken.

Individuella rättigheter påverkas inte om larmstyrningsrättigheterna i kortets behörighetsgrupp ändras.

Exempel: I bilden ovan visas att manövern **Larm till** tillåts därför att behörighetsgruppen medger den (fall A). Manövern **Larm från** medges oberoende av behörighetens inställningar (fall B).

- 1. För att kringgå behörighetsgruppens larmstyrningsrättigheter, klicka flera gånger i kryssrutan **Larm till** eller **Larm från** så att personsymbolen visas. Nu kan du bestämma larmstyrningsrättigheter oberoende av behörighetsgruppens egenskaper.
- 2. Klicka på **Spara** (**日**).

Sparade data sänds automatiskt ut till undercentralerna.

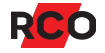

#### **Observera**

- <sup>l</sup> Antalet möjliga individuella larmstyrningsbehörigheter är begränsat. Du kan ta reda på hur många som finns kvar att sätta på det aktuella kortet. Se "Visa teknisk information om ett kort" i programmets hjälpfunktion.
- <sup>l</sup> Larmstyrningsmöjlighet som användaren får på detta sätt ger inte möjlighet att "köpa tid". För tillkopplingsfördröjning måste kortinnehavaren få sina larmstyrningsmöjligheter via behörighetsgruppen. Se "Konfigurera tillkopplingsfördröjning ("köpa tid"-funktion)" i programmets hjälpfunktion.
- <span id="page-31-0"></span><sup>l</sup> Åtkomst till larmsystemets manöverpaneler kan inte anpassas här. Vid behov ändras den MAP-behörighet som kopplats till kortet. Se steg 6 på sidan [15](#page-14-1).

#### **Valfritt: Konfigurera tidkod**

Välj "underfliken" **Tidkod** och ange om och hur kortinnehavaren ska kunna (1) låsa upp en dörr under en valbar definierad tid och/eller (2) lägga ut en tillfällig kod (knappsatskod) som under en valbar definierad tid kan användas för att låsa upp och passera en dörr.

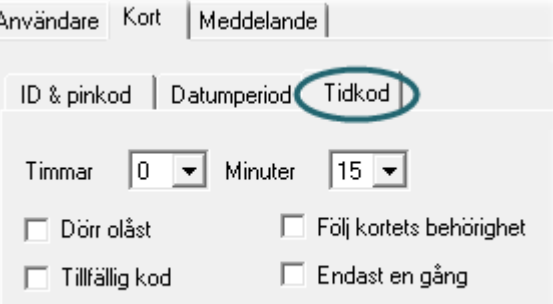

Dörren låses upp genom att dra giltigt kort (+ ev. pinkod) och trycka stjärna + stjärna (kort, \*, \*). Det kan ångras med kort, \*, 0, \*.

Tillfällig kod skapas genom att dra giltigt kort (+ ev. pinkod) och trycka stjärna + den tillfälliga koden (4-6 siffror) + stjärna (kort, \*, kod, \*).

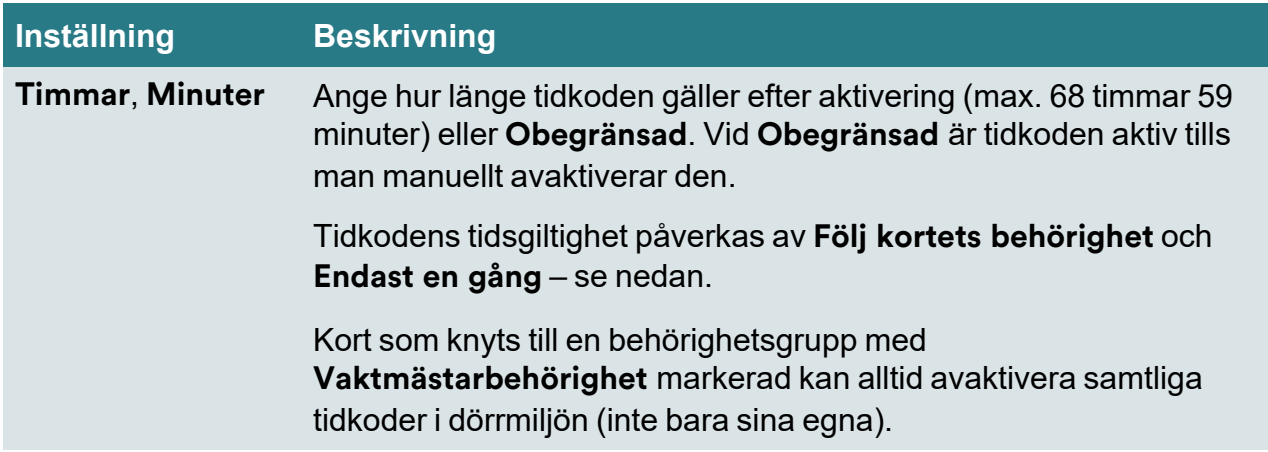

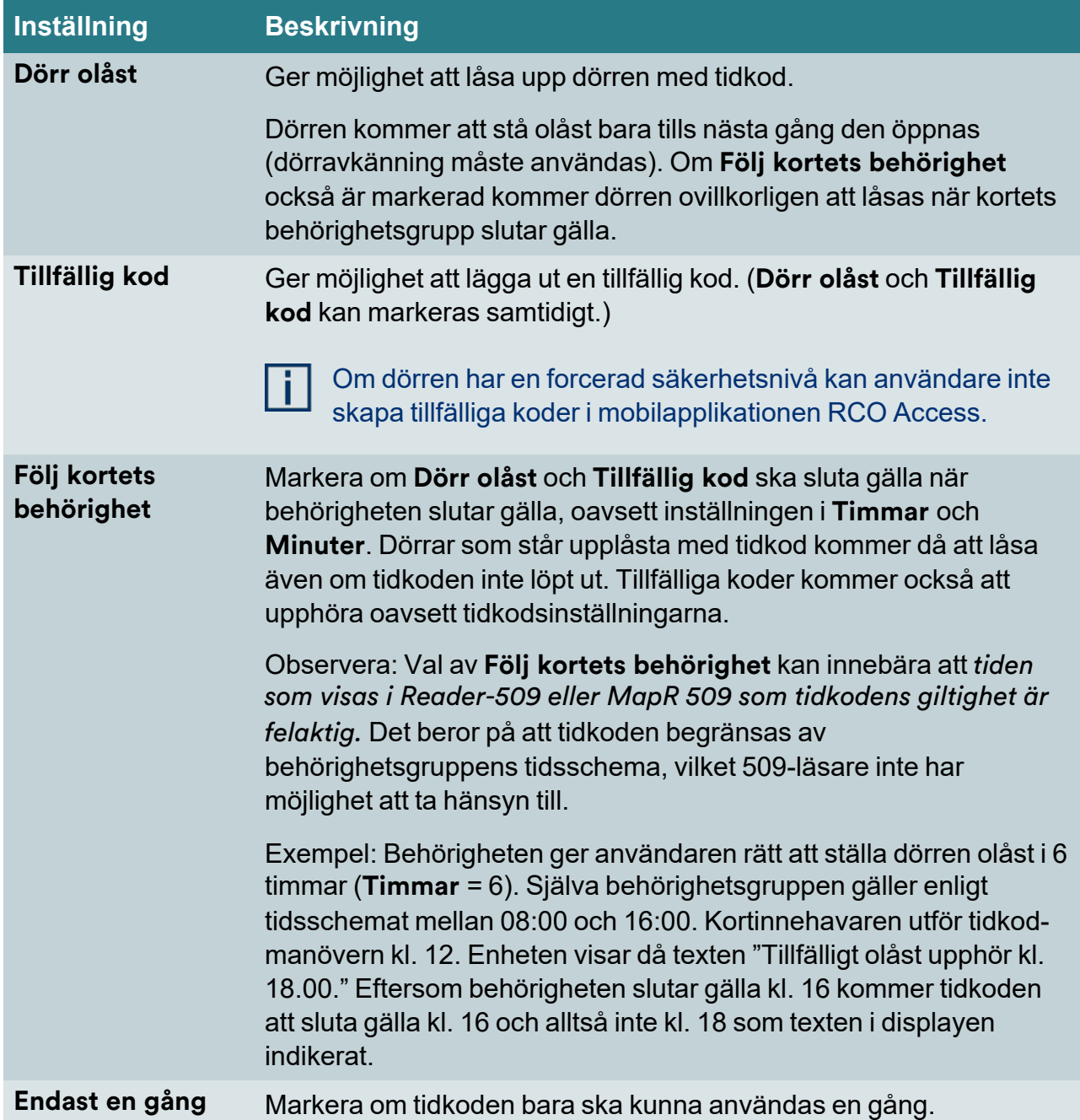

#### <span id="page-32-0"></span>*I vissa fall: Ge behörighet till utvalda dörrar*

Om en anläggning består av många dörrar (framför allt offline-läsare) där endast en eller ett fåtal personer ska ha tillträde brukar *läsarbehörighet* användas för att ge tillträde till utvalda dörrar, i stället för (eller vid sidan om) behörighetsgrupper. Läsarbehörigheter kopplas *direkt till korten*, i stället för till användaren eller lägenheten.

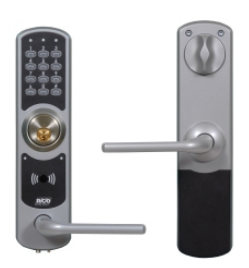

Exempel: I en kontorslokal ska varje medarbetare ha tillgång till följande utrymmen som är försedda med dörrbladsläsaren NoKey offline:

- <sup>l</sup> Köket och alla konferensrum i byggnaden. Eftersom det är många som ska ha tillgång till dessa utrymmen ges behörighet som vanligt via en behörighetsgrupp.
- <sup>l</sup> Sitt eget rum samt ett lokalt förråd. Eftersom det är få som ska ha tillgång till dessa utrymmen ges behörighet via *läsarbehörigheter*.

Fördelen med att använda läsarbehörighet är att du slipper skapa en dörrgrupp för varenda dörr som bara ett fåtal personer ska få tillgång till.

Upp till tre läsarbehörigheter från varje domän kan kopplas till varje kort. Behövs fler än tre läsarbehörigheter kan du aktivera *länkade kort*.

п.

Det är möjligt att använda läsarbehörighet för att ge tillgång till vanliga *online*dörrar. Eftersom läsarbehörighet i regel används för offline-dörrar, beskrivs tillvägagångssättet för offline-dörrar.

Läsarbehörigheter har inget eget tidsschema. Därför används *tidszoner* för att definiera de tider då tillträde beviljas. (Tidszoner används annars mest när man arbetar med en anläggning som är uppgraderad från en R-CARD Win-anläggning.)

Förutsättningar för anvisningarna som följer:

- **•** Offline-läsare har installerats enligt tillhörande installationsmanual.
- <sup>l</sup> Vid konfigurering av undercentralernas minne har **Tidszoner**, **Läsarbehörigheter på kort**, **Antal offline dörrgrupper** och **Antal offline-enheter** angetts. Steg-försteg instruktioner ges i programmets hjälpfunktion. Tryck på **F1**.
- Offline-läsarna har driftsatts. (")
- <sup>l</sup> Tidszoner har skapats. (Välj **Huvudmeny** > **Tidszoner** och tryck på **F1** för instruktioner.)
- <sup>l</sup> Om läsarbehörigheter ska vara *versionsstyrda* för att hantera in- och utflyttning från lägenheter med offline-läsare (se sidan [38](#page-37-0)) ska den funktionen redan ha aktiverats.

#### Viktigt tips

Visa användarna hur man initierar kort! Manualen *R-CARD 5000 – Kortläsare och porttelefoner – Använda* beskriver användningen av alla RCO kortläsare med tillhörande bilder. Använd den som ett underlag och skriv ut en skylt, laminera och sätt upp den vid initieringsläsarna tills användarna har lärt sig handhavandet.

Manualen finns på installationsmediet för R-CARD M5. Manualer kan även laddas ner från RCOs [webbplats,](https://www.rco.se/file/4508c5f4-58e5-4dcc-89a1-aa0e00ec92d8) under **Mediaarkivet** > **Manualer** (inloggning krävs).

Gör så här:

- 1. Välj **Huvudmeny** > **Användare**.
- 2. Klicka på plustecknet (  $\equiv$ ) vid aktuell användare/lägenhet. Klicka sedan på kortet.
- 3. Klicka på **Lägg till läsarbehörighet** i högerpanelens nederkant. Dialogrutan **Läsarbehörighet** visas.
- 4. Välj fliken **Offline-läsare**.
- 5. Dra–släpp önskad enhet till fältet **Behörighet till läsare**.
- 6. Välj tidszon i rullgardinslistan.
- 7. Valfritt: Markera **Dörröppning för funktionshindrad** för att ge utökad öppningstid. (Tiden anges i dörrinställningarna.)
- 8. Klicka på plustecknet (<sub>E</sub>) vid **Offline-läsare** och ange **Säkerhetsnivå:** 
	- Hög: Giltighet anges i timmar (1–48 timmar). Tiderna följer enskilda dagars tidsintervall och årskalendern.
	- <sup>o</sup> **Lägre**: Giltighet anges i dagar (3–365 dagar). Med det här valet summeras alla tidsintervall för samtliga perioder och dagar som ett dygn och *använder det nya tidsintervallet på alla dygn.* Årskalendern får ingen påverkan.
	- <sup>o</sup> Alternativt väljer du **Lägre** och markerar **Oändlig**.

**Rekommendation:** För att kunna hålla en hög säkerhet även i offline-läsarna bör man eftersträva en så kort giltighetstid som möjligt. Läs mer om detta i programmets hjälpfunktion.

9. Välj **Giltighetstid**: Ange giltighetstiden i timmar eller dagar (se ovan).

Alternativt, markera **Oändlig giltighetstid**.

10. Om versionsstyrda läsarbehörigheter har aktiverats, och om kortet ska ha ge passage i kortläsaren *oavsett läsarens behörighetsversion*, avmarkera **Versionsstyrd läsarbehörighet**.

Detta har samma effekt som att välja in dörrgruppen i kortets behörighetsgrupper.

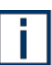

Om användaren redan har ett kort med en aktiv läsarbehörighet till offlineläsaren kan **Versionsstyrd läsarbehörighet** inte avmarkeras. Och när man lagt till en versionsstyrd läsarbehörighet kan den inte ändras mellan versionsstyrd och versionsoberoende. Om man behöver ändra däremellan måste läsarbehörigheten tas bort och läggas till på nytt.

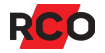

- 11. **Rekommendation:** Markera **Vaktmästarbehörighet** för att ge möjlighet att komma in i offline-läsare, t.ex. när batterierna tagit slut, för att kunna utföra nödmatning, batteribyte och ODM. (Läs mer om detta i programmets hjälpfunktion.)
- 12. Klicka på **Lägg till**.
- 13. Upprepa för varje läsarbehörighet som ska ges (max. 3 från varje domän).
- 14. Klicka på **Spara** (**H**).
- 15. Eventuellt visas följande fråga: *Flera kort har samma versionsstyrda läsarbehörighet. Vill du spärra den på dessa övriga kort?*

Frågan ställs för *versionsstyrda läsarbehörigheter*. Det finns redan aktiva versionsstyrda läsarbehörigheter till samma enhet.

<sup>o</sup> **Ja** är lämpligt om enbart den nya läsarbehörigheten ska vara giltig och aktiv. Det är lämpligt exempelvis när nya boende flyttar in i en lägenhet med offline-läsare, eller om ett annat kort har tappats bort.

För att uppräkningen ska ge effekt måste minst ett kort initieras i initieringsläsaren och sedan visas vid offline-läsaren. Därefter kommer kort med tidigare versionsstyrda läsarbehörigheter sluta fungera.

Obs: *Alla* kort som ska användas vid den aktuella läsaren måste initieras på nytt efter denna åtgärd. Även kort som har åtkomst via behörighetsgrupper fortsätter att fungera vid dörren när de har initierats på nytt.

<sup>o</sup> Ett **Nej** innebär att olika kort kommer att ha aktiva läsarbehörigheter till samma läsare. Det är lämpligt när du exempelvis lägger in flera kort till samma boende/familj.

För att ta bort en läsarbehörighet till en utvald dörr, högerklicka på läsarbehörigheten i höger panel och välj **Ta bort**.

Vill du i stället spärra alla versionsstyrda läsarbehörigheter i en offline-läsare, se "Stega upp läsarbehörighetsversioner" i onlinehjälpen (tryck på **F1** i programmet).

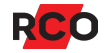

#### <span id="page-36-1"></span>*Valfritt: Lägga in bild på användaren*

- 1. Navigera till användarens kortdata. (Behövs instruktioner, se sidan [20](#page-19-1).)
- 2. Klicka på **Hämta bild** och bläddra fram till katalogen där bilden finns. (För att ta bort befintlig bild, högerklicka i bilden och välj **Ta bort**.)
- 3. Markera önskad bild och klicka på **OK**. (Det kan ta några sekunder innan **OK**knappen aktiveras.)
- 4. Klicka på **Spara** (**H**).

### <span id="page-36-0"></span>Lägga in kort-ID på första kort som saknar ID

Den här funktionen lägger in ett inläst eller inskrivet kortnummer (kort-ID) på första kort som saknar kortnummer. Sökning görs från aktuell position i användardata.

- 1. Välj **Huvudmeny** > **Användare**.
- 2. Kontrollera att knappen Lägg till ID-kod ( $\hat{\phi}$ ) syns i verktygsfältet. Syns i stället **Sök efter kort** ( $\mathbb{R}$ ) ska du klicka på knappen så att den övergår till rätt läge.

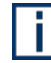

**Sök efter kort** ( $\bf{R}$ ) är en sökfunktion i vanlig mening (beskrivs på sidan [21\)](#page-20-0).

3. Läs in kortet med en bordsläsare. Numret visas i sökrutan (vid kikaren i verktygsfältet).

Alternativt, skriv kort-ID i sökrutan.

Om det finns något kort utan kort-ID kommer detta att tilldelas det inlästa IDvärdet och kortets data visas.

4. Klicka på **Spara** (**H**).

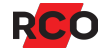

### <span id="page-37-0"></span>Hantera in- och utflyttning från lägenheter med offline-läsare

#### *Versionsstyrda läsarbehörigheter introducerades i R-CARD M5 version 5.49.1.*

När boende har tappat ett kort eller flyttat ut brukar man spärra deras kort (se sidan [28](#page-27-0)). Offline-läsarens behörighetsversion stegas upp automatiskt och korten slutar omgående fungera i online-kortläsare. De kan dock fortsätta att gälla för åtkomst i offline-läsare – till exempel i lägenhetsdörrar i bostadshus. Hur kan man förhindra att exempelvis tidigare ägare eller hyresgäster kommer in i sina gamla lägenheter?

*Versionsstyrda läsarbehörigheter* har utvecklats för att hantera det. Funktionen innebär i grunden följande:

- 1. Versionsnummer tilldelas offline-läsaren och sparas i den.
- 2. Boende får kort med versionsstyrda läsarbehörigheter.
- 3. När boende flyttar ut stegas läsarens versionsnummer upp. Därmed slutar kort med tidigare tilldelade läsarbehörigheter att fungera i läsaren.
- 4. Nya boende tilldelas läsarbehörigheter med läsarens nya versionsnummer.

Systemkrav och aktivering av versionsstyrda läsarbehörigheter beskrivs i onlinehjälpen i R-CARD M5. Se även följande avsnitt i hjälpen:

- Stega upp läsarbehörighetsversioner
- <sup>l</sup> Visa läsarbehörigheter för en enhet
- <sup>l</sup> Visa behöriga användare för en enhet
- <sup>l</sup> Visa spärrade offline-kort

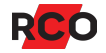

### <span id="page-38-0"></span>Organisera användare eller lägenheter i grupper eller avdelningar

Du kan skapa valfritt antal grupper eller avdelningar och sedan koppla användarna/lägenheterna till dessa. En användare/lägenhet kan samtidigt tillhöra både en grupp och en avdelning.

Själva indelningen har ingen inverkan på passermöjligheterna i systemet. Grupperna/avdelningarna är bara ett administrativt hjälpmedel. Du kan visa användarna/lägenheterna ordnade efter grupp eller avdelning genom att välja fliken **Grupp** eller **Avdelning**.

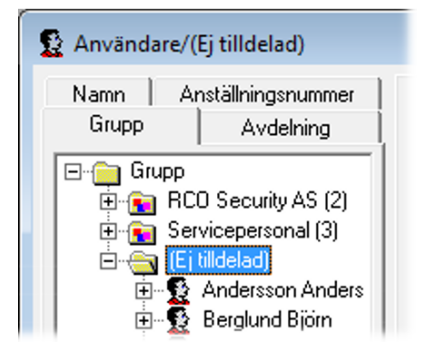

Användare/lägenheter som inte tillhör någon grupp resp. avdelning visas fortfarande under mappen **Ej tilldelad**.

Däremot kan du som en engångsåtgärd sprida eller "skicka ut" behörigheter till alla kort tillhörande alla användare/lägenheter i en grupp/avdelning (se instruktioner på sidan [20](#page-19-1)). *Kort tillhörande användare/lägenheter som kopplas till gruppen/avdelningen i efterhand får inte samma behörigheter automatiskt. Dessa kort måste kopplas till behörighetsgrupper manuellt – se instruktioner på sidan [30.](#page-29-0)*

För att kunna se, ändra eller skapa grupper eller avdelningar måste du tillhöra en säkerhetsgrupp som har rättigheter att göra det.

#### *Skapa grupp eller avdelning*

- 1. Välj **Huvudmeny** > **Användare**.Välj **Administration** > **Användare**.
- 2. Välj fliken **Avdelning** eller **Grupp**.
- 3. Högerklicka på en fri yta i listan och välj **Ny** > **Avdelningsmapp** eller **Gruppmapp**.
- 4. En ny mapp skapas. Skriv ett namn och tryck på **Retur**.

#### *Koppla användare eller lägenheter till grupp eller avdelning*

#### *Dra–släpp metoden*

- 1. Välj **Huvudmeny** > **Användare**.
- 2. Välj fliken **Grupp** eller **Avdelning**.
- 3. Dra–släpp användarna eller lägenheterna till önskad grupp eller avdelning.
- 4. Klicka på **Spara** (**H**).

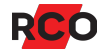

#### *Från person- eller lägenhetsdata*

- 1. Välj **Huvudmeny** > **Användare**.
- 2. Välj fliken **Användare**.
- 3. Välj ut önskad användare eller lägenhet så att data visas.
- 4. Klicka på nedåtpilen (,) vid Avdelning eller Grupp och välj den avdelning eller grupp som användaren ska tillhöra.

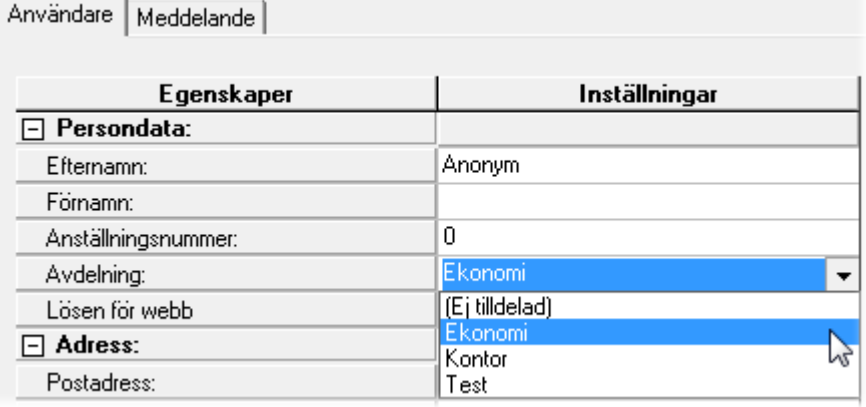

5. Klicka på **Spara** (**H**).

### <span id="page-39-0"></span>*Ge behörigheter till alla kort tillhörande alla användare/lägenheter i en grupp eller avdelning*

Här beskrivs hur du sprider eller "skickar ut" behörigheter till alla kort tillhörande alla användare/lägenheter i en grupp/avdelning. En typisk tillämpning är när en stor grupp användare ska ges tillgång till en ny byggnad eller våning.

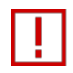

Kort tillhörande användare/lägenheter som kopplas till gruppen/avdelning i efterhand får inte samma behörigheter automatiskt. Behörighetsgrupper för dessa kort måste tilldelas manuellt – se instruktioner på sidan [30](#page-29-0).

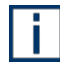

Se även beskrivningen av behörighetsgrupper på sidan [11.](#page-10-0)

Gör så här:

- 1. Välj **Huvudmeny** > **Användare**.
- 2. Välj fliken **Avdelning** eller **Grupp**.
- 3. Högerklicka på den grupp eller avdelning som ska ha behörigheten och välj **Koppla behörighet**. En lista med behörigheter visas.

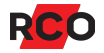

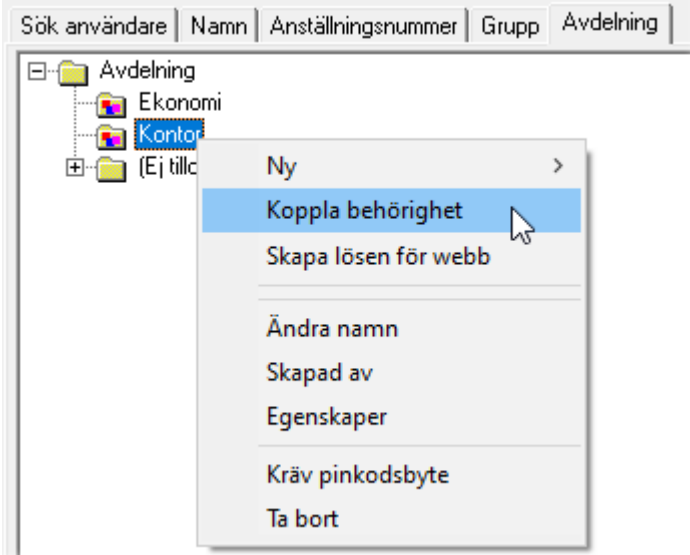

- 4. Dra–släpp en behörighet från listan till grupp- och avdelningsmappen.
- 5. Svara på kontrollfrågan. Behandlade användardata sparas och sänds automatiskt ut till undercentralerna.
- 6. När alla ingående kort är behandlade visas en summering. Klicka på **OK**.

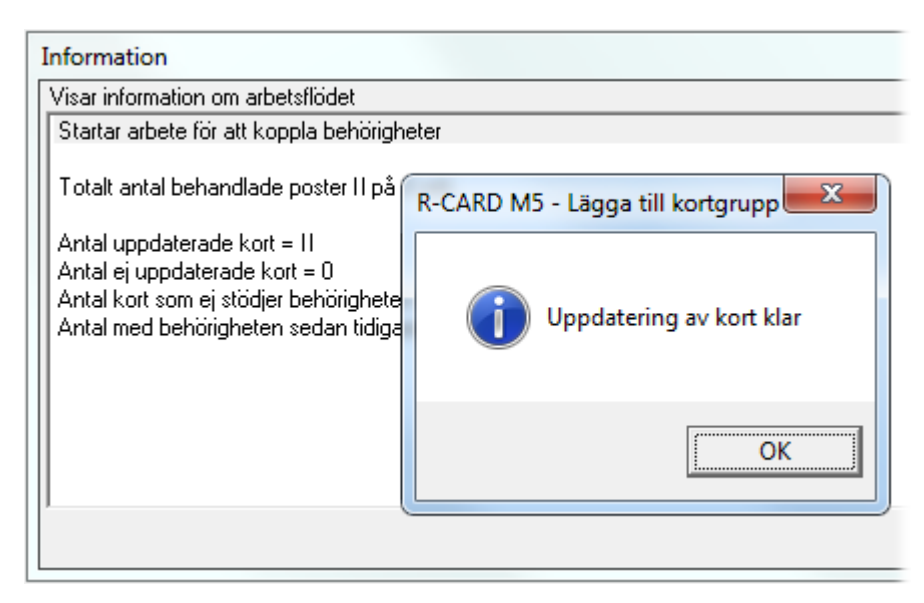

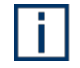

Kort som redan har den behörighet som läggs in eller inte är av rätt typ för behörigheten ignoreras. Meddelanderutan redovisar vad som gjorts och inte gjorts.

Förutom att koppla behörighet så kan du t.ex. skapa webb-lösen till Electrolux WEB. En 4-siffrig slumpad kod läggs in på lägenhet/användare som inte har något lösenord. Valet **Skapa webb-lösen** läggs till per grupp eller avdelning.

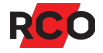

# <span id="page-41-2"></span><span id="page-41-0"></span>**Visa och aktivera funktioner**

### <span id="page-41-1"></span>Allmänt

När vi pratar om *funktioner* i R-CARD M5-systemet så menas sådant som påverkar dörrmiljöer (vanligtvis kortläsare), t.ex. att en dörr får stå olåst eller att knappöppningen är avstängd.

Att *aktivera* en funktion innebär att välja *vilka kortläsare som ska ha den* och *när den ska gälla*. Det kan man göra på två olika sätt:

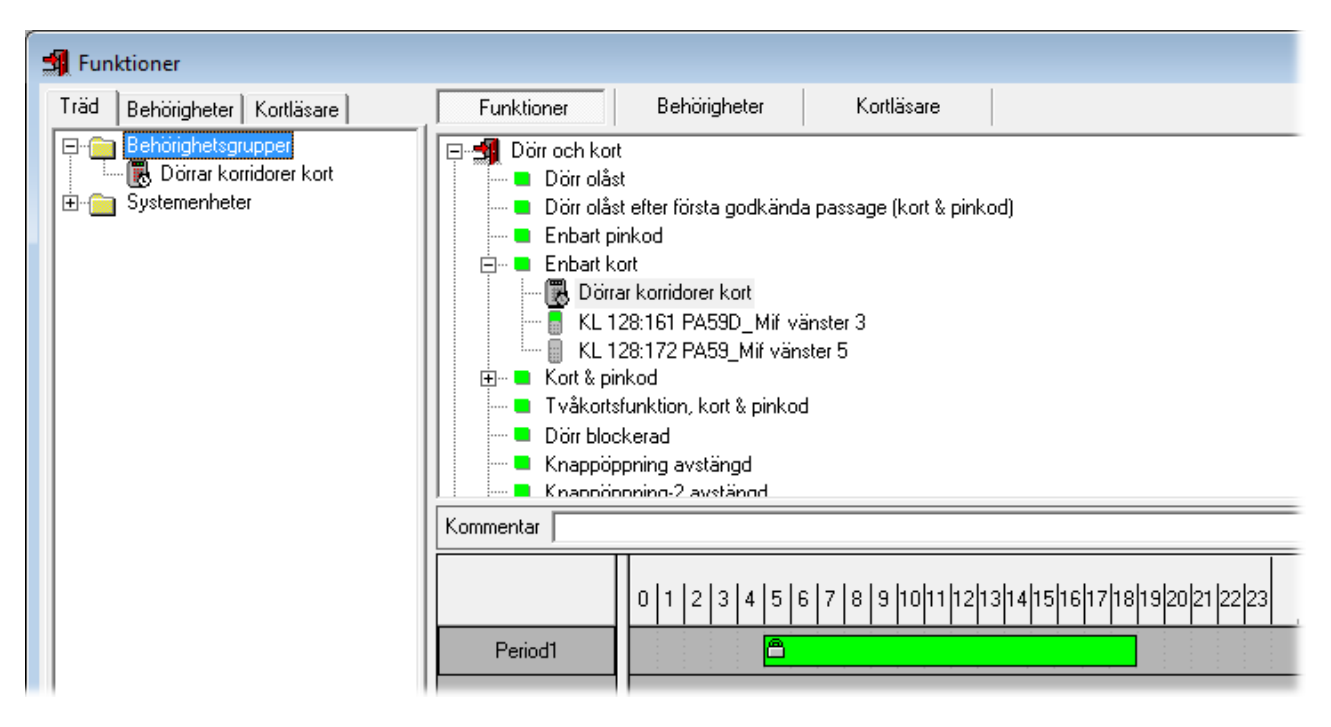

- <sup>l</sup> Man kan koppla funktionen direkt till utvalda kortläsare. I exempelbilden är funktionen **Enbart kort** knutna till kortläsarna **KL 128:161** och **KL 128:172**. (**Enbart kort** innebär att dessa kortläsare inte kräver pinkod för passage.) Skapa sedan ett tidsschema som bestämmer när funktionen ska gälla. (För instruktioner se sidan [48.](#page-47-0))
- <sup>l</sup> Man kan koppla funktionen till utvalda *behörighetsgrupper*. Följden blir att *alla kortläsare som valts in i behörighetsgruppen* kopplas till funktionen. Funktionen följer i detta fall behörighetsgruppens tidsschema.

I exempelbilden är funktionen **Enbart kort** knuten till behörighetsgruppen **Dörrar korridorer kort**. Alla kort som kopplas till behörighetsgruppen **Dörrar korridorer kort** kan därför öppna dörrarna med enbart kortet. Dessa användare slipper alltså slå sin pinkod på de dörrar som omfattas av behörighetsgruppen.

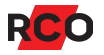

Funktioner som kräver kort *gäller ändå själva kortläsarna.* Det innebär att *alla* kort som är behöriga att passera dörren, oavsett om de fått denna behörighet via just denna behörighetsgrupp eller via en annan behörighetsgrupp, som inte är knuten till funktionen, *kan göra passage på det sättet som funktionen anger.*

Det är möjligt—men rekommenderas inte, för att det komplicerar administrationen—att koppla kort till samma behörighetsgrupp som du kopplar till funktionen, och på det sättet ge korten passage i de valda kortläsare under valda dagar och tider.

Men kort som kopplas endast till en annan behörighetsgrupp—en som *inte* är knuten till funktionen—kommer ändå att kunna göra passage på det sättet som funktionen anger. Funktionen gäller de *kortläsare* som valts in i behörighetsgruppen, oavsett vilka kort som används i dem.

Exempel:

En behörighetsgrupp som kopplats till en funktion. Behörighetsgruppen har också kopplats till ett kort för att tillåta passage vid entrén:

Behörighetsgrupp för passage och för funktion **Enbart kort**

Tider: Måndag-fredag kl. 9–16

Kortläsare entré

Sven Svenssons kort

En behörighetsgrupp som endast kopplats till kort och alltså endast används för att tillåta passage vid entrén:

Behörighetsgrupp för passage Tider: Alla dagar kl. 6–20 Kortläsare entré Anna Johanssons kort

Innebörden:

Om Sven Svensson inte tillhör någon annan behörighetsgrupp så får han endast passera entrén kl. 9–16.

Han behöver endast visa kort, eftersom det är den funktion som gäller för kortläsaren då.

<sup>o</sup> Anna Johansson får passera entrén kl. 6–20.

Kl. 9–16 behöver hon endast visa kort, eftersom det är den funktion som gäller för *kortläsaren* under de tiderna.

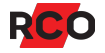

Vissa funktioner är aktiverade som standard. De är inbyggda i systemet. Exempel: Kortläsare med knappsats kräver kort och pinkod (**Kort + kod** i dialogrutan) som standard.

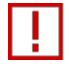

**Viktigt:** Se till att flera funktioner inte aktiveras samtidigt. Det är en vanlig anledning till att enheter inte fungerar så som man tror att man har programmerat dem. Vid felsökning se "Kortläsare eller [manöverpaneler](#page-58-1) fungerar inte som [programmerat"](#page-58-1) på sidan [59.](#page-58-1)

### <span id="page-43-0"></span>Aktivera funktioner

#### *Koppla funktioner direkt till utvalda kortläsare*

- 1. Välj **Huvudmeny** > **Funktioner**.
- 2. Välj visningssätt i vänster ruta (**Kortläsare** eller **Träd**).
- 3. Välj fliken **Funktioner** i höger ruta (se bild på sidan [42\)](#page-41-2). Sök reda på och markera önskad typ av funktion i listan.

Exempel: *Fri tidsstyrd utgång* är en funktion som kan användas för valfritt ändamål, t.ex. att tända belysning enligt ett tidsschema. Den har ingen inverkan på dörrens säkerhetsnivå.

4. Dra önskad kortläsare och släpp den *på* den funktion som ska användas.

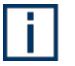

**Tips:** Du kan även dra en kortläsare från ett träd eller en lista som visas i något annat fönster.

Enheten syns nu under funktionens namn.

- 5. Valfritt: Lägg in en beskrivning i fältet **Kommentar**.
- 6. Ange nu när funktionen ska gälla (skapa ett tidsschema).

Tidsscheman används av flera objekt i systemet. Se gemensamma instruktioner på sidan [48](#page-47-0).

7. Klicka på **Spara** (**H**).

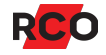

### <span id="page-44-0"></span>*Koppla funktioner till behörighetsgrupper*

- 1. Välj **Huvudmeny** > **Funktioner**.
- 2. Välj visningssätt i vänster ruta (**Behörigheter** eller **Träd**).

Behörighetsgrupper som inte är avsedda för funktioner är överkryssade och inte användbara.

3. Välj fliken **Funktioner** i höger ruta (se bild på sidan [42\)](#page-41-2). Sök reda på och markera önskad typ av funktion i listan.

Exempel: *Fri tidsstyrd utgång* är en funktion som kan användas för valfritt ändamål, t.ex. att tända belysning enligt ett tidsschema. Den har ingen inverkan på dörrens säkerhetsnivå.

4. Dra önskad behörighetsgrupp och släpp den *på* den funktion som ska användas.

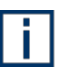

**Tips:** Du kan även dra en behörighetsgrupp från ett träd eller en lista som visas i något annat fönster.

Behörighetsgruppen syns nu under funktionens namn. Även behörighetsgruppens tidsschema visas (skrivskyddat).

- 5. Valfritt: Lägg in en beskrivning i fältet **Kommentar**.
- 6. Klicka på **Spara** (**H**).

Funktionen kommer nu att påverka behörighetsgruppens kortläsare under de tider som bestäms av behörighetsgruppens tidsschema.

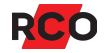

### <span id="page-45-0"></span>Ta reda på vilka funktioner som används i anläggningen

#### *Visa funktioner för en utvald kortläsare*

Gör så här för att kontrollera vilka funktioner som har kopplats direkt till en utvald kortläsare:

- 1. Välj **Huvudmeny** > **Funktioner**.
- 2. Välj fliken **Kortläsare** i höger ruta.

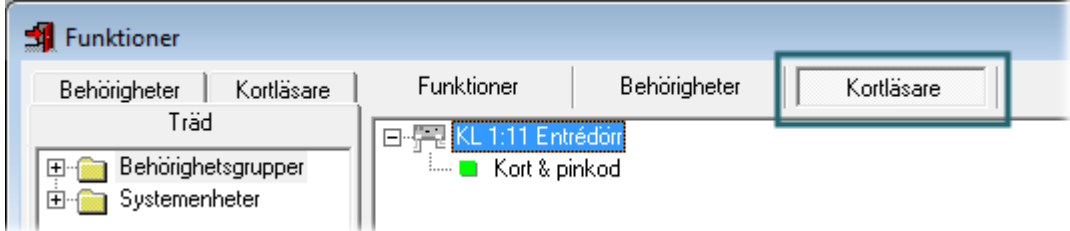

3. Klicka på  $\equiv$  vid aktuell kortläsare.

#### *Visa funktioner för behörighetsgrupp*

Gör så här för att kontrollera vilka funktioner som är kopplade till *alla kortläsare i en utvald behörighetsgrupp:*

- 1. Välj **Huvudmeny** > **Funktioner**.
- 2. Välj fliken **Behörighetsgrupper** i höger ruta. Här visas en lista med de behörighetsgrupper som använder någon funktion.

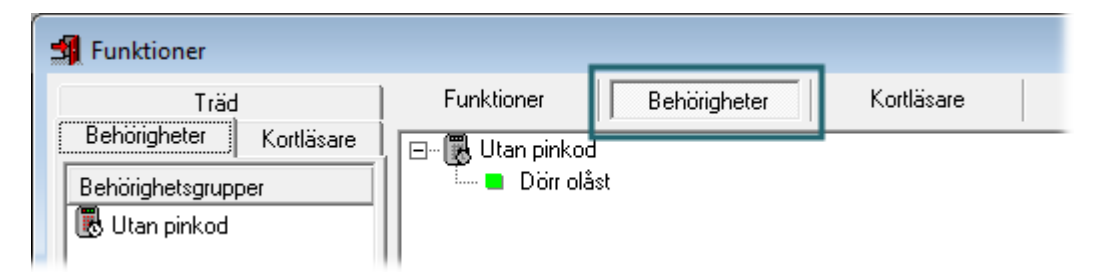

3. Klicka på  $\equiv$  vid aktuell behörighetsgrupp.

### *Visa kortläsare och behörighetsgrupper som använder en viss funktion*

Gör så här för att kontrollera vilka kortläsare och behörighetsgrupper som är kopplade till en utvald funktion:

- 1. Välj **Huvudmeny** > **Funktioner**.
- 2. Välj fliken **Funktioner** i höger ruta (se bild på sidan [42\)](#page-41-2).
- 3. Klicka på plustecknet (=) i funktionslistan.

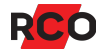

# <span id="page-47-0"></span>**Tidsscheman: Ange när behörigheter och funktioner ska gälla**

### <span id="page-47-1"></span>Begrepp

#### *Tidsscheman*

*När* ska systemets behörighetsgrupper och funktioner gälla? Det styr du med hjälp av ett *tidsschema* som konfigureras för resp. objekt.

Ett *tidsschema* i R-CARD M5 består av en eller flera *perioder* plus de *tidsintervall* under vilka perioderna ska gälla.

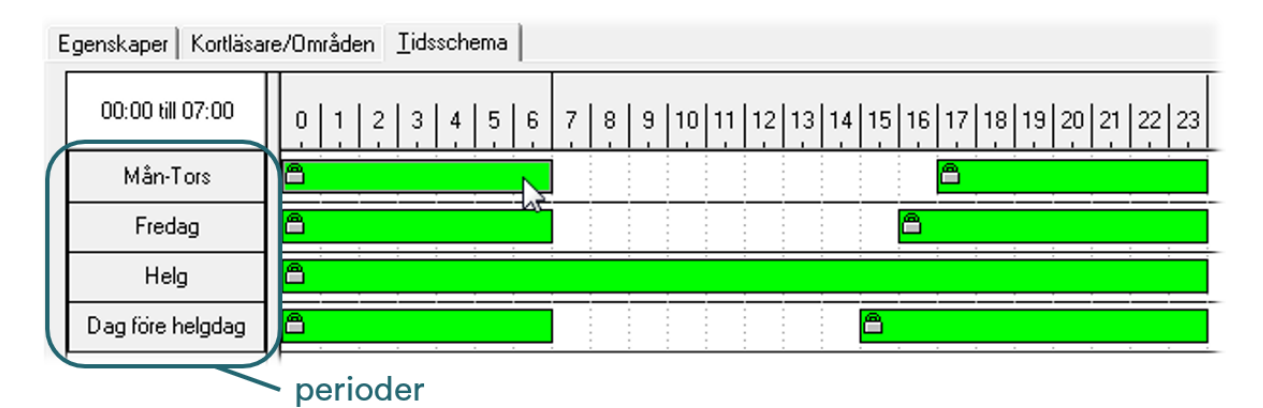

Ett tidsschema kan innehålla max. 32 tidsintervaller med en minuts noggrannhet, fördelat på max. 12 perioder.

### *Perioder och tidsintervall*

En *period* består av en eller flera *dagtyper* som ska gälla samma tider i systemet.

Hänglåssymbolen ( $\triangleq$ ) betyder att tiderna inte kan ändras eller tas bort. För att ta bort låsningen, avmarkera **Lås tider** i dialogrutans nederkant. (**Lås tider** förhindrar oavsiktlig ändring av inställda tider.)

Löparen under **Tidsintervall** bestämmer upplösningen på tidvisningen. I bilden nedan är upplösningen halvtimmar.

I exemplet har man definierat *perioder* som heter **Mån-Tors**, **Fredag** och **Dag Före Helgdag**. Om du placerar muspekaren på en tidsstapel visas exakta tider i rutan ovanför namnen på perioderna:

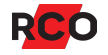

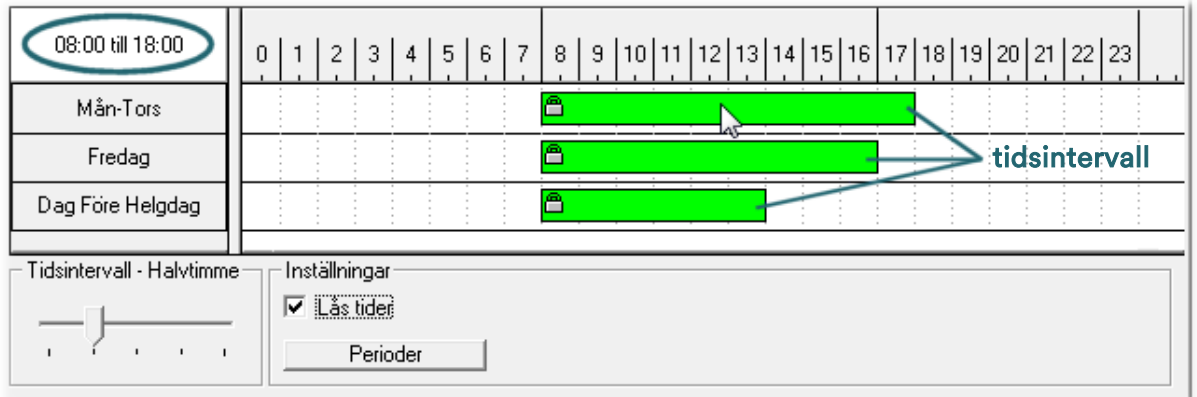

**Tips:** Om du avmarkerar **Lås tider** och dubbelklickar på ett tidsintervall kan du ange exakta tider i siffror. Du kan också ange en valfri text som visas i eller intill tidsintervallet.

*Tidsintervallen* är de tider på dagen under vilka *perioderna* ska gälla.

#### *Dagtyper*

n.

För att skilja veckodagarna åt i systemets *årskalender* har varje veckodag en unik *dagtyp*. Givetvis heter de som standard **Måndag**, **Tisdag**, **Onsdag** osv.

Att varje kalenderdag har en motsvarande *dagtyp* innebär exempelvis att du kan ange att en utvald onsdag ska behandlas som en lördag. (Det gör du genom att dra–släppa dagtypen **Lördag** till den onsdagen i kalendern.)

Förutom de sju standarddagtyperna finns det fem *specialdagtyper* som du kan konfigurera enligt önskemål och använda när avvikande tider ska gälla. Exempel:

- Helgdag
- Dag före helgdag
- Öppet hus-dag
- Studiedag
- Dag i semesterperiod

*Dagtyperna* har ingen egen funktion. De fungerar i stället som "strömbrytare" som kopplar in olika tidsscheman enligt årskalendern. Tekniskt sett är de inkopplingssignaler för tidsstyrda behörigheter och funktioner i systemet.

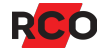

#### *En specialdagtyp kan vara generell eller kompletterande*

<sup>l</sup> *Generell* betyder att dagtypen gäller för hela domänen (eller hela systemet om domäner inte används). Om du lägger en generell dagtyp på ett datum som har en annan generell dagtyp, kommer den befintliga dagtypen ersättas av den nya.

De fördefinierade dagtyperna **Måndag** till **Söndag** är alltid generella.

<sup>l</sup> En *kompletterande* dagtyp påverkar bara det tidsschema där den används. Den *kompletterar* den generella dagtypen. Om du lägger en kompletterande dagtyp på ett datum kommer befintliga dagtyper *inte* att ersättas, oavsett om de är generella eller inte.

En eller flera kompletterande dagtyper kan alltså läggas på ett datum i årskalendern som redan har en annan dagtyp oavsett om denna är generell eller ej. Om ett datum har fler än en dagtyp visas ett plus i övre högra hörnet:

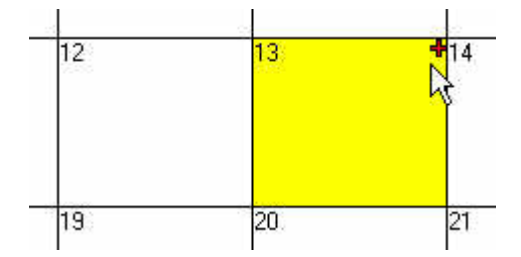

Genom att lägga en kompletterande dagtyp på samma datum som en annan dagtyp kan du aktivera funktioner som normalt inte skulle vara igång den dagen. Det kan användas för att t.ex. hålla en dörr olåst längre än normalt ett valfritt datum.

Flera kompletterande dagtyper kan läggas på samma datum, även om det redan finns en generell dagtyp för datumet.

#### *Hur hänger det ihop?*

Systemets *behörighetsgrupper* och *funktioner* styrs med hjälp av *tidsscheman*. Ett tidsschema bestämmer vilka tider som gäller för olika *perioder*. En *period* består av en eller flera *dagtyper* under vilka samma tider ska gälla. Här anges de egendefinierade specialdagtyperna Öppet hus och Firmafest i tidsschemat till funktionen **Dörr olåst**:

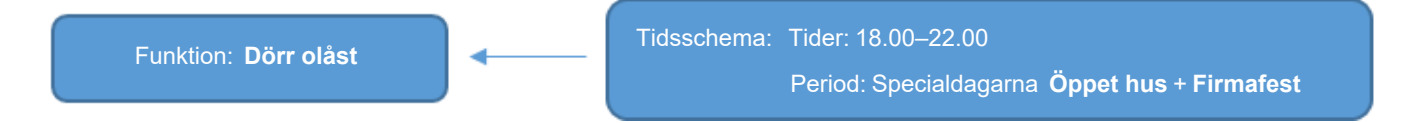

Lägger du specialdagen Öppet hus eller Firmafest på en viss dag i årskalendern så kommer dörren att stå olåst kl. 18–22 den dagen.

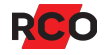

### <span id="page-50-0"></span>Så här fungerar ett tidsschema

#### Du kan definiera ett tidsschema per behörighetsgrupp eller funktion:

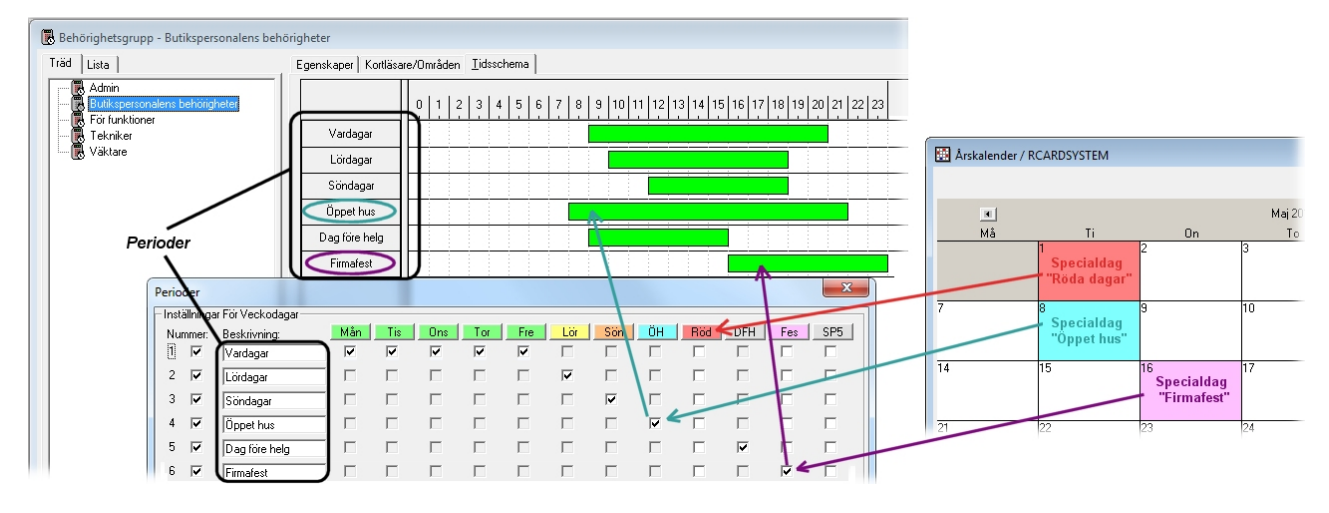

Exemplet illustrerar följande:

• För kalenderdagen den 1:a maj har man i årskalendern lagt in specialdagtypen Röda dagar. Alla perioder som har en markering för dagtypen Röda dagar börjar gälla vid midnatt mot tisdagen den 1:a maj.

Om vi antar att Röda dagar enligt systeminställningarna är en *generell* specialdagtyp så gäller endast de tider som definierats för Röda dagar. Dvs tiderna för **Tisdag** (fördefinierad dagtyp som ingår i perioden Vardagar) gäller inte.

Här finns inga perioder med en markering för Röda dagar. Eftersom tiderna för dagtypen **Tisdag** inte gäller så har butikspersonalen ingen åtkomst den 1:a maj.

Om Röda dagar hade varit en *kompletterande* specialdagtyp så hade butikspersonalen åtkomst som på en vanlig tisdag.

För kalenderdagen den 8:e maj har man lagt in specialdagtypen Öppet hus. Alla perioder som har en markering för dagtypen Öppet hus börjar gälla vid midnatt mot tisdagen den 8:e maj.

Notera perioden med markering för Öppet hus. (Perioden har av praktiska skäl också fått namnet Öppet hus.)

Om vi antar att specialdagtypen Öppet hus enligt systeminställningarna är en *kompletterande* specialdagtyp så gäller de tider som definierats för Öppet hus *och* de tider som definierats för **Tisdag** (fördefinierad dagtyp som ingår i perioden Vardagar).

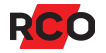

Om Öppet hus hade varit en *generell* specialdagtyp så hade butikspersonalen endast haft åtkomst från kl. 8–22. Eftersom den tiden överlappar med de tider som gäller en vanlig tisdag så hade det inte spelat någon roll.

<sup>l</sup> För kalenderdagen den 16:e maj har man lagt in specialdagtypen Firmafest. Alla perioder som har en markering för dagtypen Firmafest börjar gälla vid midnatt mot tisdagen den 16:e maj.

Notera perioden med markering för Firmafest. (Perioden har av praktiska skäl också fått namnet Firmafest.)

Om vi antar att specialdagtypen Firmafest enligt systeminställningarna är en *kompletterande* specialdagtyp så gäller de tider som definierats för Firmafest *och* de tider som definierats för **Onsdag** (fördefinierad dagtyp som ingår i perioden Vardagar).

Om Firmafest hade varit en *generell* specialdagtyp så hade butikspersonalen endast haft åtkomst från kl. 16–24.

För andra behörighetsgrupper (exempelvis Väktare) kan helt andra tider ha definierats.

Bra att veta: De behörigheter som styrs av tidsschemat börjar gälla när tidsschemat sparas.

### <span id="page-51-0"></span>Lägga upp ett tidsschema från början

- 1. Öppna en behörighetsgrupp och välj fliken **Tidsschema**.
- 2. Klicka på **Perioder** i dialogrutans nederkant. Dialogrutan **Perioder** visas.

På översta raden syns de dagtyper som konfigurerats i systemet. Klicka på **Visa dagtypsfärg** för att få etiketterna med dagtypsnamnen visade i färg som i exemplet.

3. Om du vill använda en periodmall, välj den i fältet **Basera på** i periodfönstrets nedre högra hörn, och klicka på **Hämta mall**. Dialogrutan fylls i med de i mallen konfigurerade perioder.

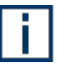

Periodmallar innehåller inga tider utan bara dagar. Därför måste tidsintervall konfigureras som vanligt enligt nedan. Du kan även ändra perioderna som i nästa steg utan att påverka mallen.

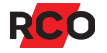

#### 4. Skapa nya perioder genom att markera oanvända kryssrutor t.v. i dialogrutan.

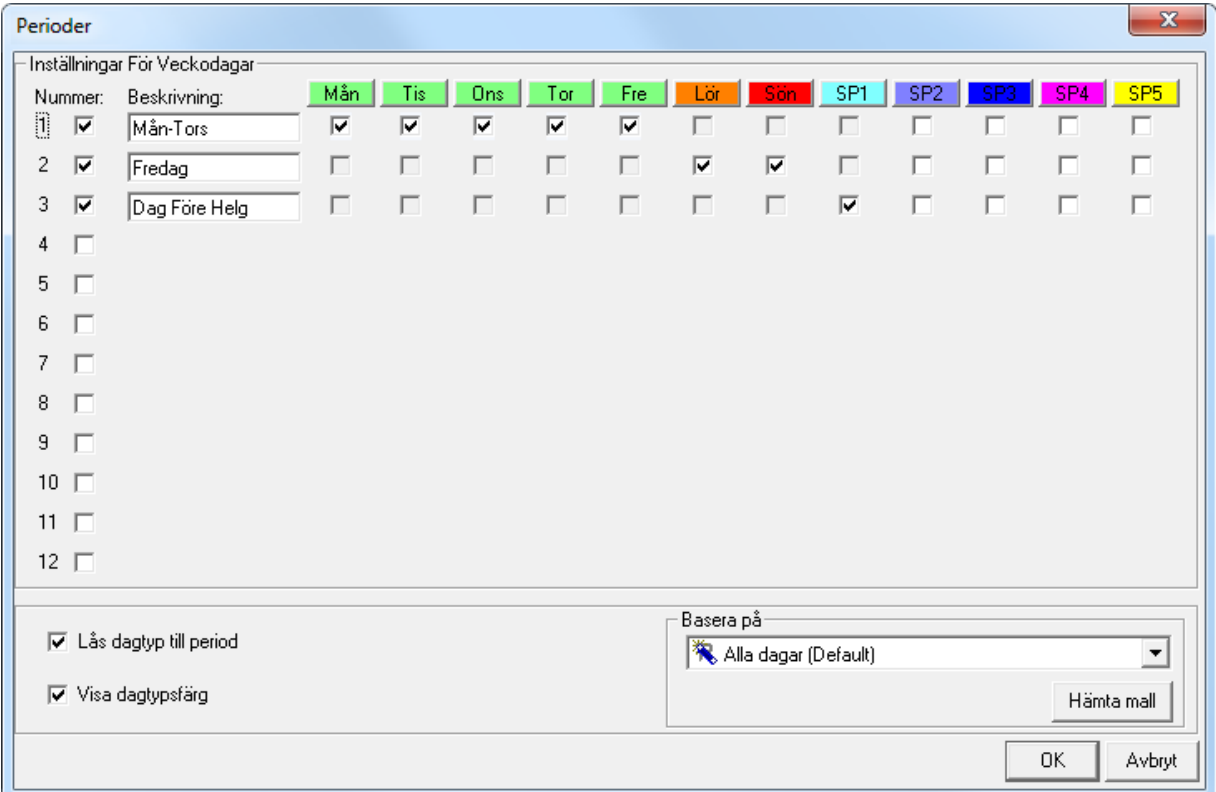

5. Markera vilka dagtyper som respektive period ska gälla under.

Om **Lås dagtyp till period** är markerad kan du bara ha ett kryss per dagtyp (lodrät rad). Avmarkera rutan för att kunna använda en dagtyp till flera perioder. Här används exempelvis dagtypen **Måndag** i två perioder:

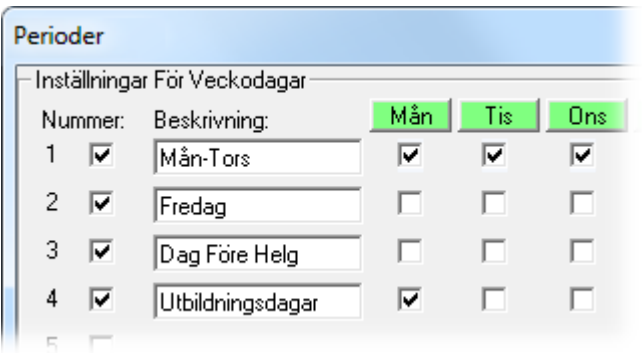

- 6. Rekommendation: Namnge perioderna.
- 7. Klicka på **OK**.

H

8. Lägg in de tidsintervall som ska gälla för respektive period: Klicka vid startpunkten, håll ned vänster musknapp och dra markören till sluttiden.

Hänglåssymbolen (@) betyder att tiderna inte kan ändras eller tas bort. För att ta bort låsningen, avmarkera **Lås tider** i dialogrutans nederkant. (**Lås tider** förhindrar oavsiktlig ändring av inställda tider.)

Löparen under **Tidsintervall** bestämmer upplösningen på tidvisningen. I bilden nedan är upplösningen halvtimmar.

I exemplet har man definierat *perioder* som heter **Mån-Tors**, **Fredag** och **Dag Före Helgdag**. Om du placerar muspekaren på en tidsstapel visas exakta tider i rutan ovanför namnen på perioderna:

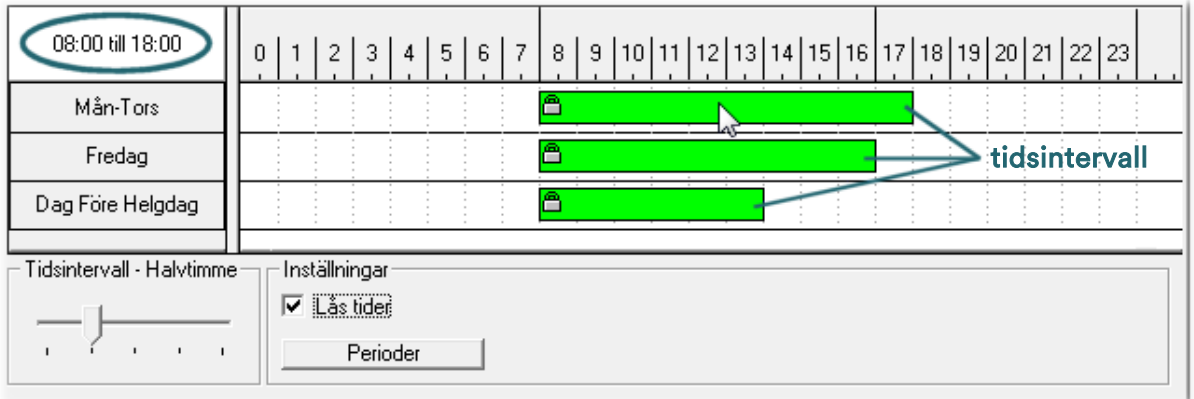

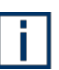

**Tips:** Om du avmarkerar **Lås tider** och dubbelklickar på ett tidsintervall kan du ange exakta tider i siffror. Du kan också ange en valfri text som visas i eller intill tidsintervallet.

9. Klicka på **Spara** (**H**).

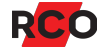

# <span id="page-54-0"></span>**Skapa, visa, skriva ut och exportera rapporter**

System- och användardata samt loggade händelser kan visas på bildskärm. Du kan bläddra framåt och bakåt, förstora och förminska utskriften och söka efter specifika data. Du kan även skicka valfria sidor till skrivare eller spara till textfil.

Instruktioner för följande finns i programmets hjälpfunktion (tryck på **F1**):

- <sup>l</sup> Visa behöriga användare för en enhet
- <sup>l</sup> Visa läsarbehörigheter för en enhet
- <sup>l</sup> Visa senaste händelser för en enhet
- <sup>l</sup> Visa händelser i offline-läsare
- <sup>l</sup> Visa senaste händelser för ett kort
- Visa vilka behörighetsgrupper en enhet ingår i
- Skapa kortkvittens
- Navigera i rapporter, göra sökningar m.m.
- Skriva ut rapporter
- Exportera rapporter till textfil
- <sup>l</sup> Ange hur rapporter ska se ut

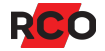

# <span id="page-55-0"></span>**Säkerhetskopiera databasen**

Säkerhetskopiering kan göras antingen manuellt eller med hjälp av den i R-CARD M5 Server inbyggda schemaläggaren. För instruktioner se programmets hjälpfunktion. (Välj **Databas** > **Säkerhetskopiera** och tryck på **F1**).

Säkerhetskopieringen kan göras även om användare är inloggade.

### *Viktigt!*

- Säkerhetskopiera regelbundet! Tidsintervallet bör väljas efter hur stora ändringar man gör och hur ofta man gör dem.
- <sup>l</sup> Säkerhetskopior måste ligga på en lokal disk i den dator där Microsoft SQL Server är installerad – ej i rotkatalogen (**C:\**) eller **Program** (**Program Files** i ett engelskt operativsystem). Lägg heller inga säkerhetskopior i användarmappar, t.ex. på Windows Skrivbordet. Undantag: SQL Servers egen backupkatalog går bra.

*Rekommendation: Skapa en katalog på C: där säkerhetskopior ska läggas.*

Säkerhetskopian kan sedan kopieras till valfri plats med ett konventionellt program för säkerhetskopiering.

- Eventuella bilder på passersystemets användare sparas inte alltid i databasen. Kontrollera under **Inställningar** > **Inställningar** > **System** > **Generellt**. Är **Spara sökväg till bild i databas** markerat så ingår bilderna *inte* i säkerhetskopian utan måste sparas undan manuellt.
- Om systemet har Electrolux bokningstavlor som ligger offline: För att bokningsdata ska vara med i säkerhetskopian måste de först läsas upp från bokningstavlan eller undercentralen och sparas i databasen. Steg-för-steg instruktioner ges i programmets hjälpfunktion. Tryck på **F1**.

### *Bra att veta*

- Resultatet av säkerhetskopieringen är en DAT-fil. Säkerhetskopieringen påverkar inte källdatabasens innehåll.
- <sup>l</sup> I samband med säkerhetskopieringen komprimeras SQL Server-databasen, vilket förhindrar att den upptar onödigt stort utrymme på disken.
- <sup>l</sup> Eftersom en eventuell befintlig säkerhetskopia ersätts av den nya bör du kanske arkivera t.ex. varannan kopia.

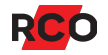

# <span id="page-56-0"></span>**Felsökning**

### <span id="page-56-1"></span>Allmänt bästa rådet

Är det något i systemet som inte verkar fungera som det ska, går det ofta att hitta ledtrådar i händelsefönstret: Välj **Visa** > **Händelsefönstret**.

Olika typer av data visas:

- <sup>l</sup> *Operatörsdata* är sådant som operatören företar sig, t.ex. in- och utloggning, inläggning och redigering av användardata etc. Välj fliken **Operatör** för att se operatörsdata.
- <sup>l</sup> *Systemdata* är t.ex. loggning av passager, sabotagelarm etc. Välj fliken **System** för att se systemdata.
- Beroende på systeminställningar kan även egna händelsefönster och närvaroområden visas.

<span id="page-56-2"></span>Tryck på **F1** i programmet för mer information.

### Funktionalitet inte tillgänglig; menyer saknas eller ser annorlunda ut

För att visa eller dölja paneler eller vissa fönster, högerklicka på en fri yta i menyraden. En popupmeny med möjliga alternativ visas:

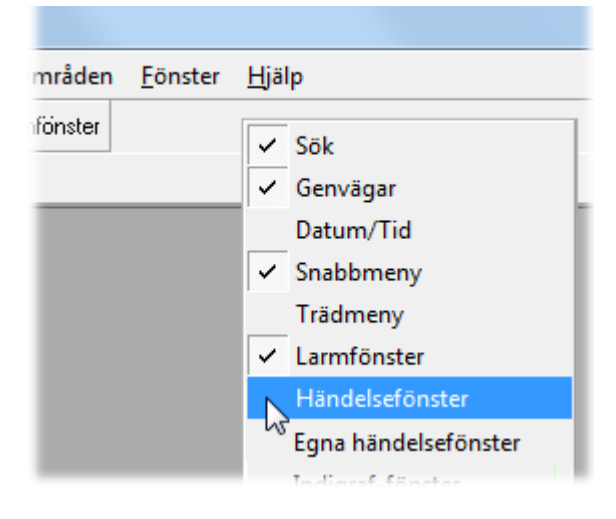

Markera vad som ska visas, avmarkera det som ska döljas.

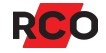

Några faktorer som påverkar vilka menyer och inställningar som syns i R-CARD M5:

- Aktiverad funktionalitet. Många funktioner måste aktiveras för att bli synliga. I vissa fall krävs licensregistrering. Kontrollera vad som kravs i förteckningen över stödprogram och tillvalsfunktioner.
- <sup>l</sup> Hur systemet har ställts in. Exempelvis ledtexter för användare och lägenheter kan ha anpassats.
- <sup>l</sup> Inställningarna på din arbetsstation.
- <sup>l</sup> Din säkerhetsgrupp som operatör. Är du inte inloggad som en operatör som är medlem i säkerhetsgruppen **SystemAdmin** kan dina behörigheter i R-CARD M5 vara begränsade. I så fall saknas menyer eller menyval, och inställningar kan vara inaktiverade (gråa). Kontakta din systemadministratör.
- <sup>l</sup> Inställningar i din operatörsprofil.

<span id="page-57-0"></span>Läs mer om detta i programmets hjälpfunktion.

### Nyss skapade objekt saknas i ett annat fönster

Exempel på problemet:

- Du lägger in kort och skapar behörighetsgrupper samtidigt. Nyskapade behörighetsgrupper syns inte i användarfönstret när du ska knyta dem till korten. Det berör på att två fönster är öppna. Information från det ena fönstret uppdateras inte alltid i det andra.
- Du tittar på tidbokningar men det saknas bokningar. Det kan bero på att bokningsfilen har lästs in sedan fönstret öppnades.

Så här uppdaterar du fönstret:

- 1. Se till att nya objekt är sparade  $(\blacksquare)$ .
- 2. Klicka på Uppdatera (**4)** eller tryck på F5 i det fönstret där data inte har uppdaterats.
- 3. Om det inte löser problemet, stäng fönstret där data inte har uppdaterats genom att klicka på **Stänga** ( ) i övre högra hörnet *samtidigt som du trycker ned skifttangenten*. Öppna sedan fönstret igen.

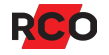

### <span id="page-58-0"></span>Försvunna användare/lägenheter

Användare eller lägenheter kan verka ha försvunnit när man gjort en sökning i användarlistan eller använt en bordsläsare.

Så här återställer du visningen:

- 1. Välj kategori **-Alla-** som sökbegrepp.
- 2. Klicka på kikaren ( $\clubsuit$ ).

Sökningar beskrivs på sidan [21.](#page-20-0)

<span id="page-58-1"></span>Se även "Nyss [skapade](#page-57-0) objekt saknas i ett annat fönster" ovan.

### Kortläsare eller manöverpaneler fungerar inte som programmerat

När enheter inte fungerar som konfigurerat beror det oftast på att enhetens *funktioner* krockar med de *behörigheter* som slutanvändarnas kort tilldelats.

Programmets hjälpfunktion innehåller information som hjälper dig att:

- Ta reda på vad som gäller för ett kort som inte fungerar som det är tänkt.
- Ta reda på vilka funktioner som gäller för aktuell kortläsare eller manöverpanel.

Tryck på **F1** och sök på detta.

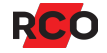